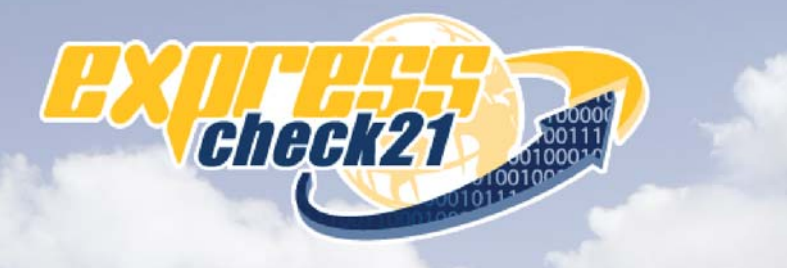

## Electronic Check Processing and Remote Deposit System

# **CX30 Configuration** and Installation Guide

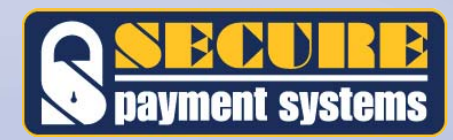

## **Table of Contents**

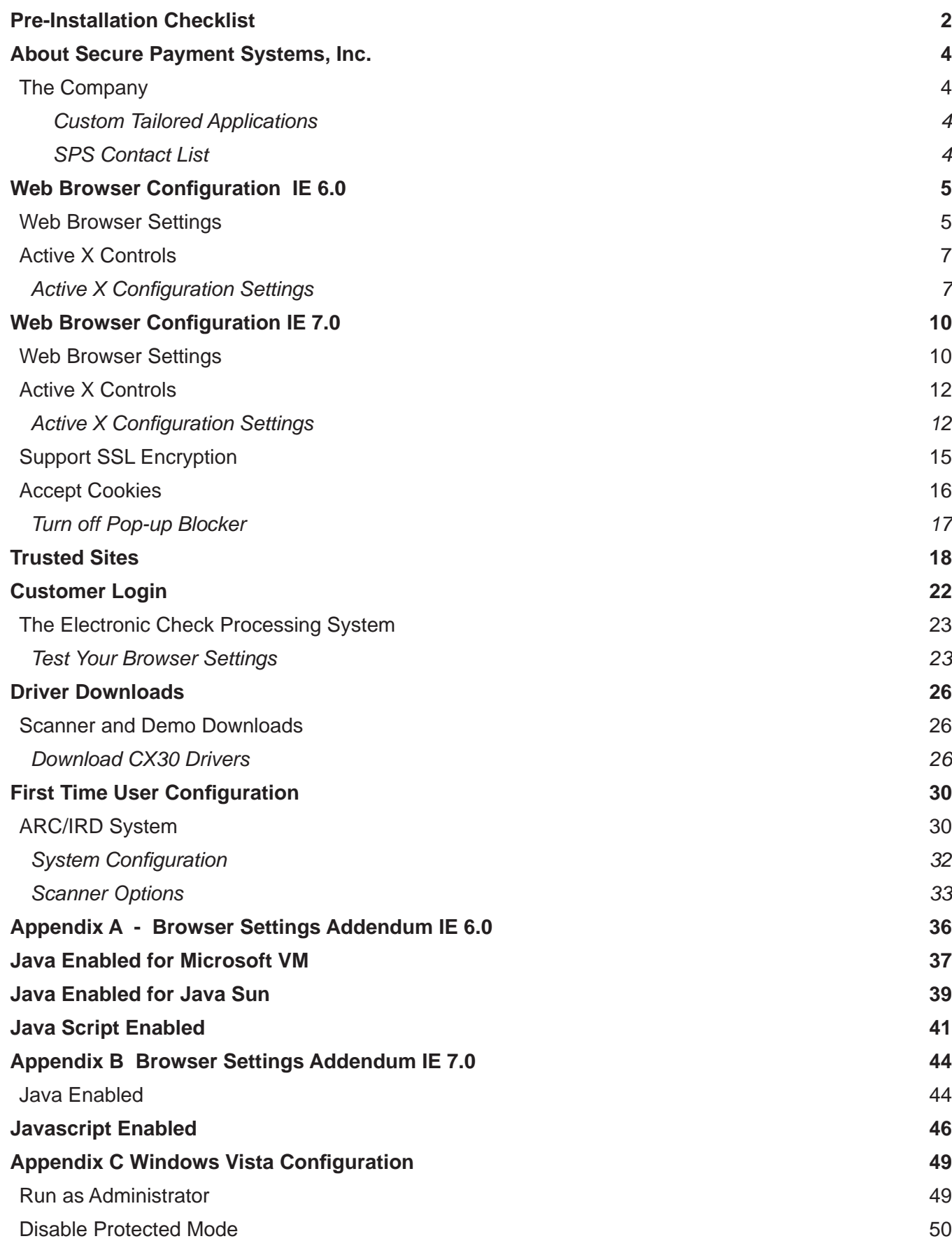

## Pre-Installation Checklist

Take this opportunity to fill out the Pre-Installation Checklist below to be sure that you have all the requirements needed for a successful scanner installation.

NOTE: You must have **Administrative Privileges\*** on your PC to perform the installation. If you are not sure if you have administrative privileges or if your system does not meet the requirements below, please check with your PC support staff before proceeding.

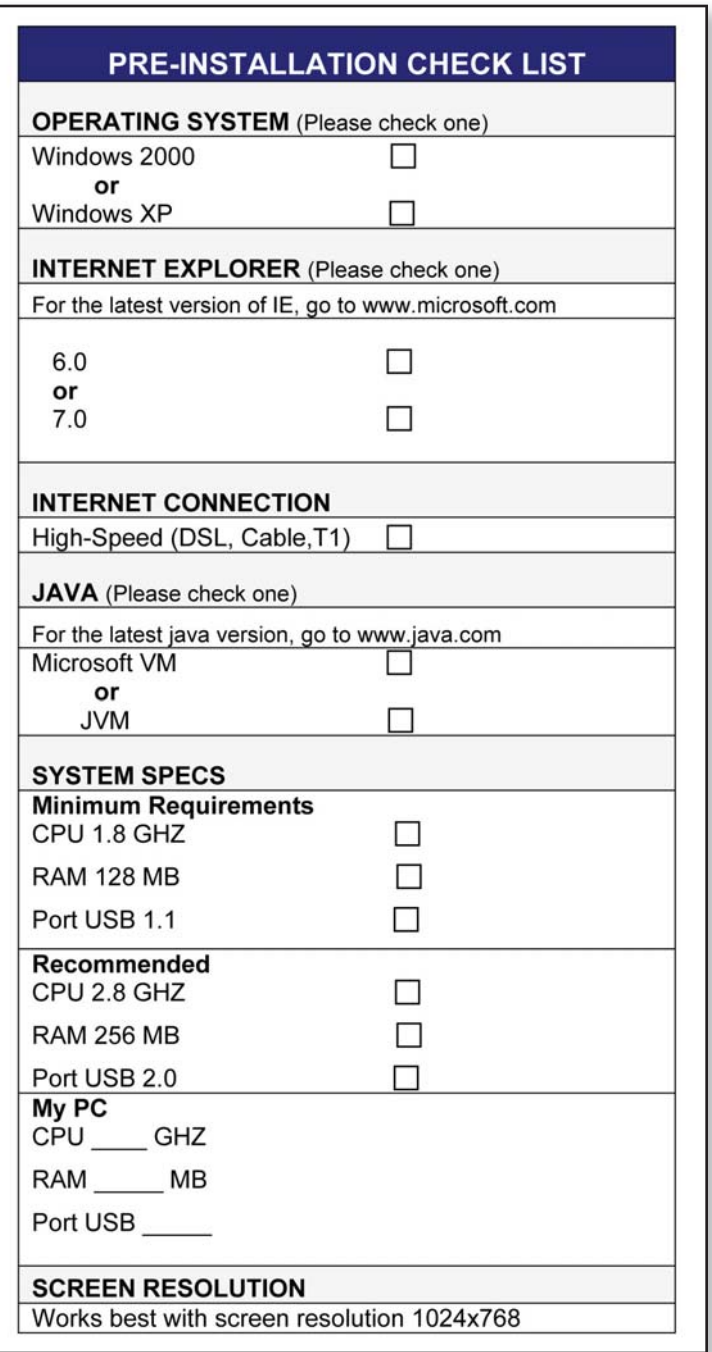

*\*Administrative Privileges is the ability to change the computers confi guration and install new software applications.*

#### Scanner Installation Assistance Form

If you have difficulty installing your scanner, please complete and send the Scanner Installation Assistance Form to Secure Payment Systems Technical Support Department via fax (858) 549-1323 or email support@securepaymentsystems.com.

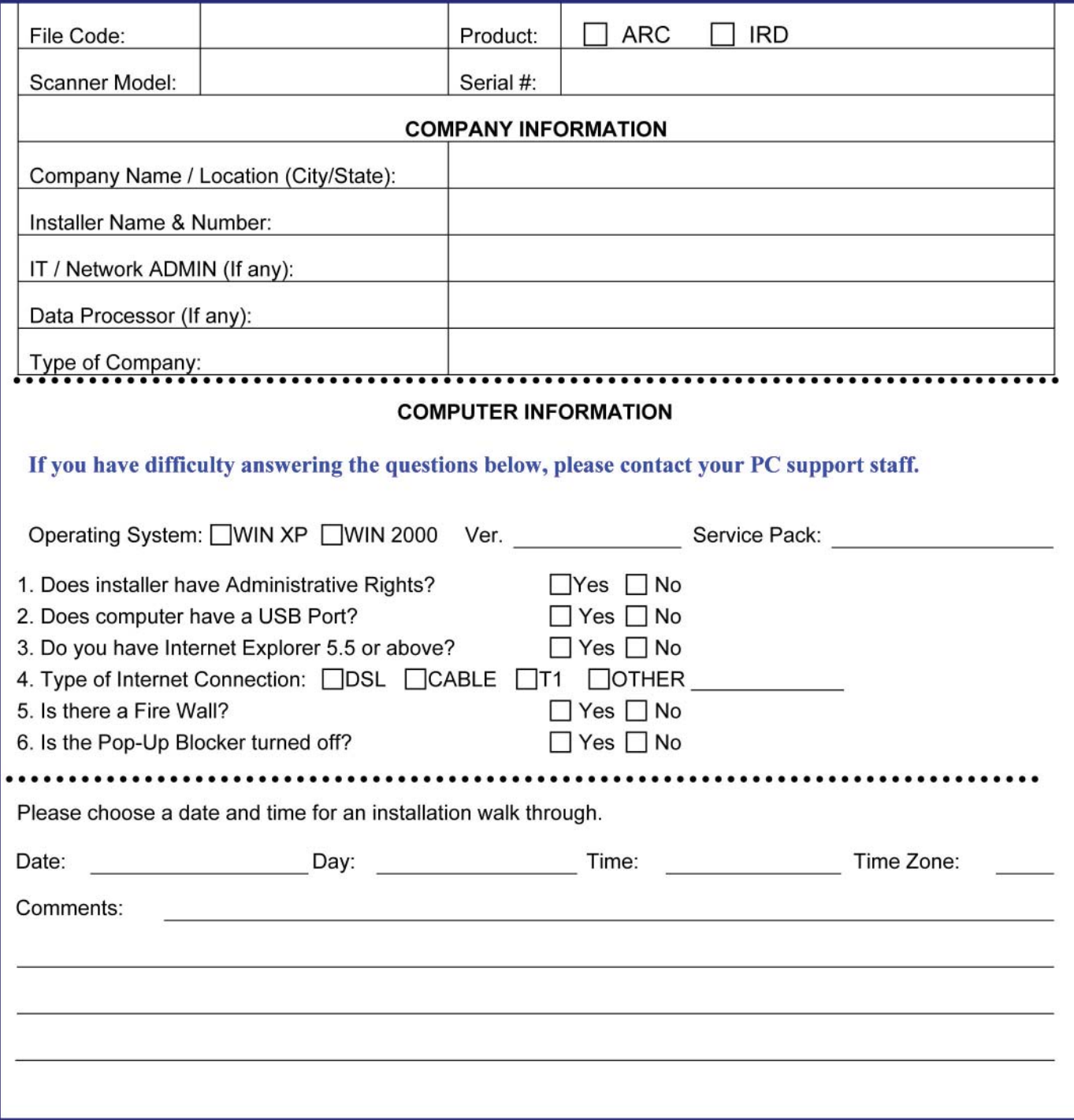

*\*Administrative Privileges is the ability to change the computers confi guration and install new software applications.*

## *The Company*

Secure Payment Systems (SPS) is a transaction processing and risk management company that specializes in the needs of small and midsize businesses. In addition to traditional point-of-sale transaction processing, we offer electronic check conversion, gift and loyalty card processing, a proprietary ATM debit payroll / international funds transfer card, as well as an array of sophisticated Web-based products including a recurring debit and credit platform and the popular check21 solution. In other words, SPS provides you with affordable solutions that you need to compete with the retail elite.

SPS is helping business change the way it operates – implementing enhanced check fraud algorithms, focusing on new customer marketing strategies, maximizing untapped opportunity, protecting profits and increasing revenues. And that is no small change.

#### *Custom Tailored Applications*

SPS products and services are highly scalable and adaptable within all business environments via our secure state-of-the-art, web based software. We understand that one size does not fit all. No matter what your business, SPS can custom tailor a payment solution to meet your specific needs so you can benefit from electronic processing technologies. We fully integrated and enhanced the functionality of our products and services to specifically meet the needs of merchants, banks, financial institutions, collection agencies, property management companies, and more.

#### *SPS Contact List*

For more information on our various solutions, contact an SPS representative at: 1.888.313.7842.

**Technical Support support@securepaymentsystems.com**

**Sales and Marketing sales@securepaymentsystems.com**

## Web Browser Configuration IE 6.0

The following are detailed instructions to ensure your Page Refresh settings are configured properly.

## *Web Browser Settings*

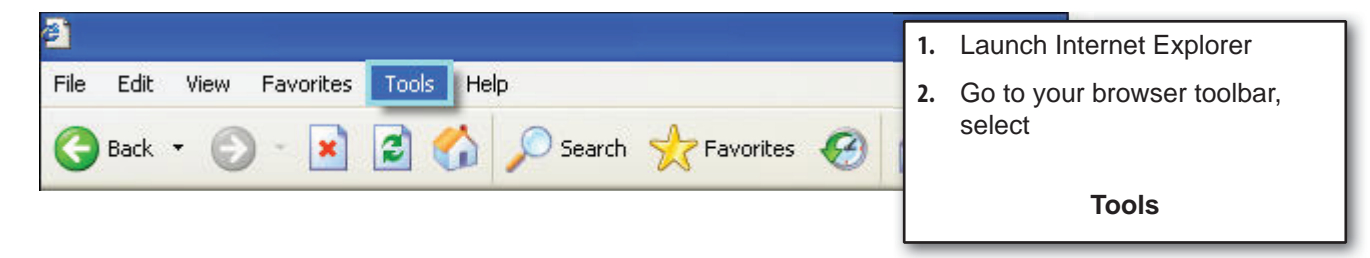

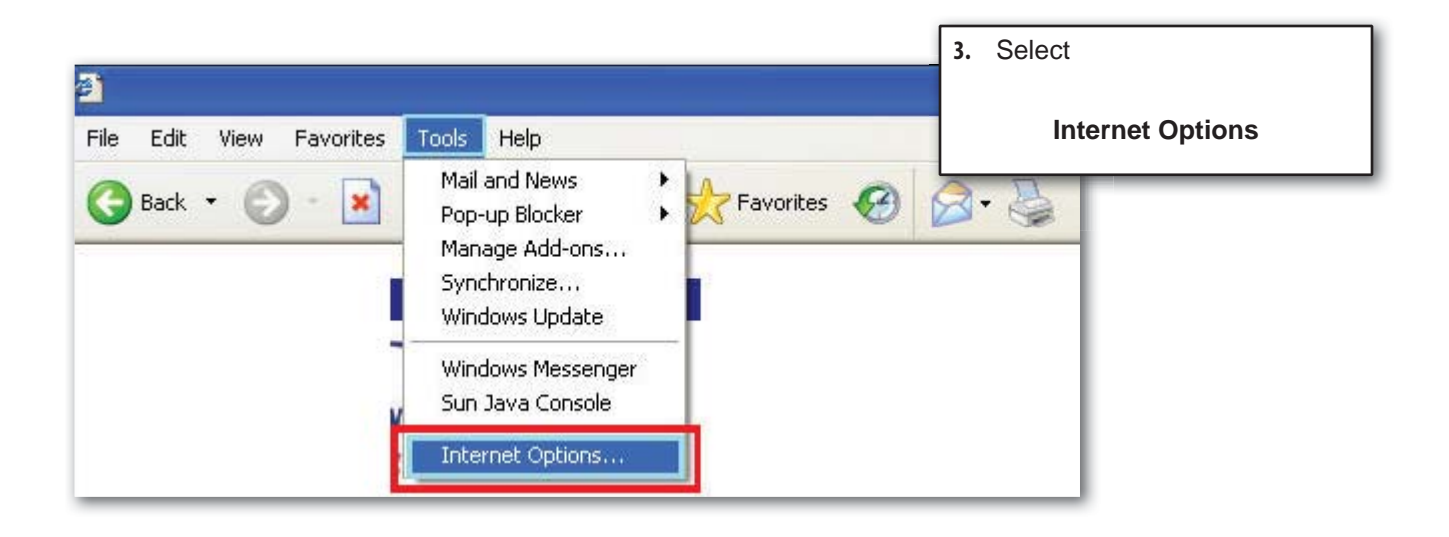

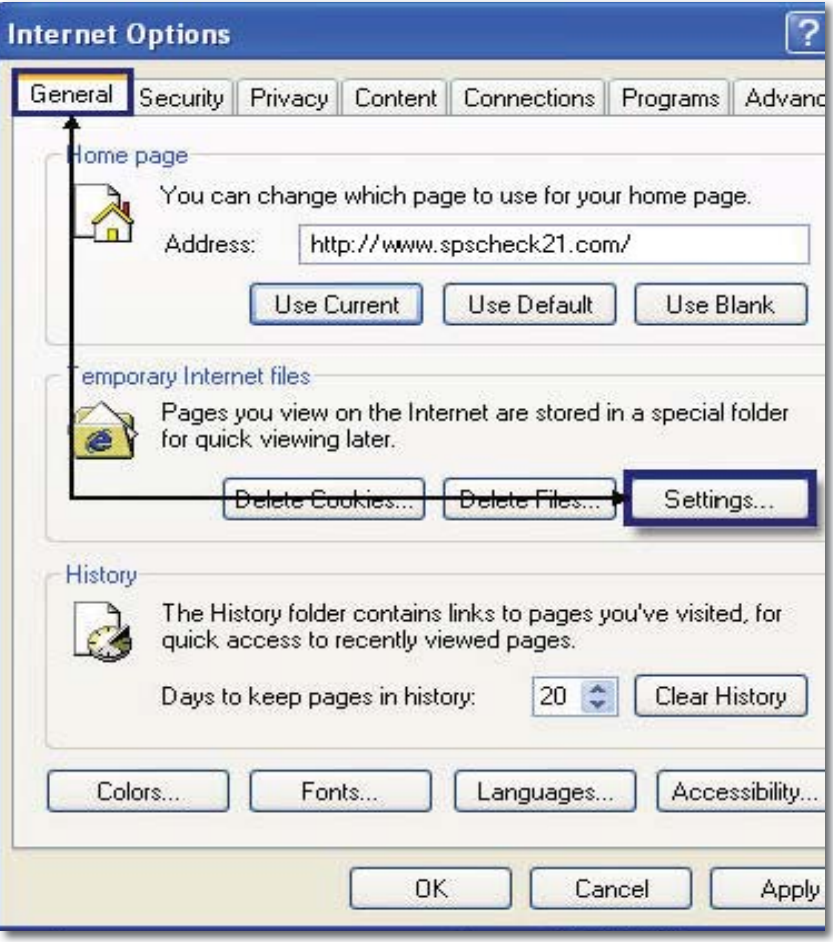

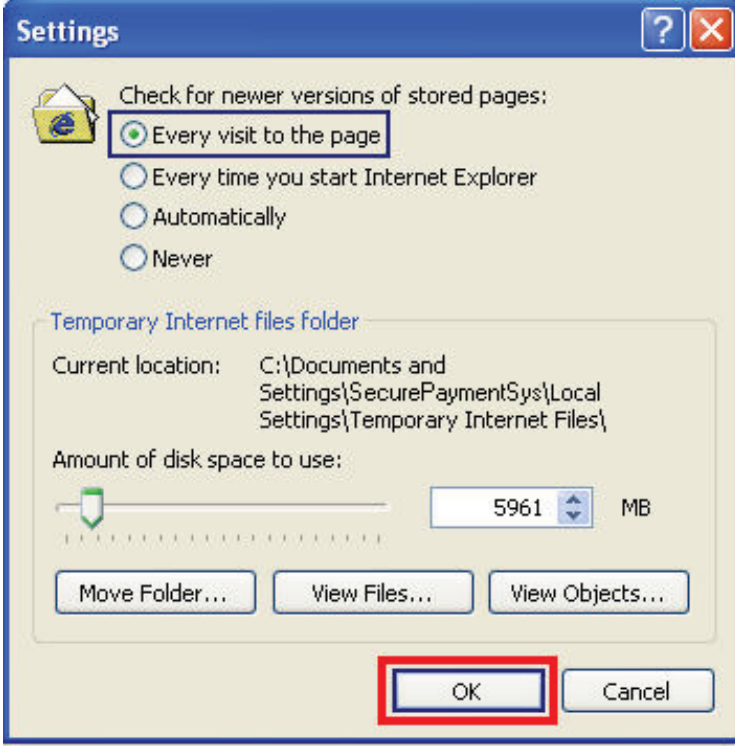

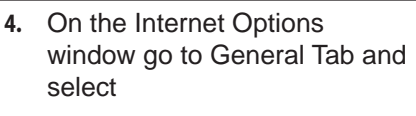

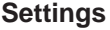

- **5.** In the Settings window, under Check for newer versions of stored pages, select
	- **Every visit to the page**
- **6.** Select

**OK**

## *Active X Controls*

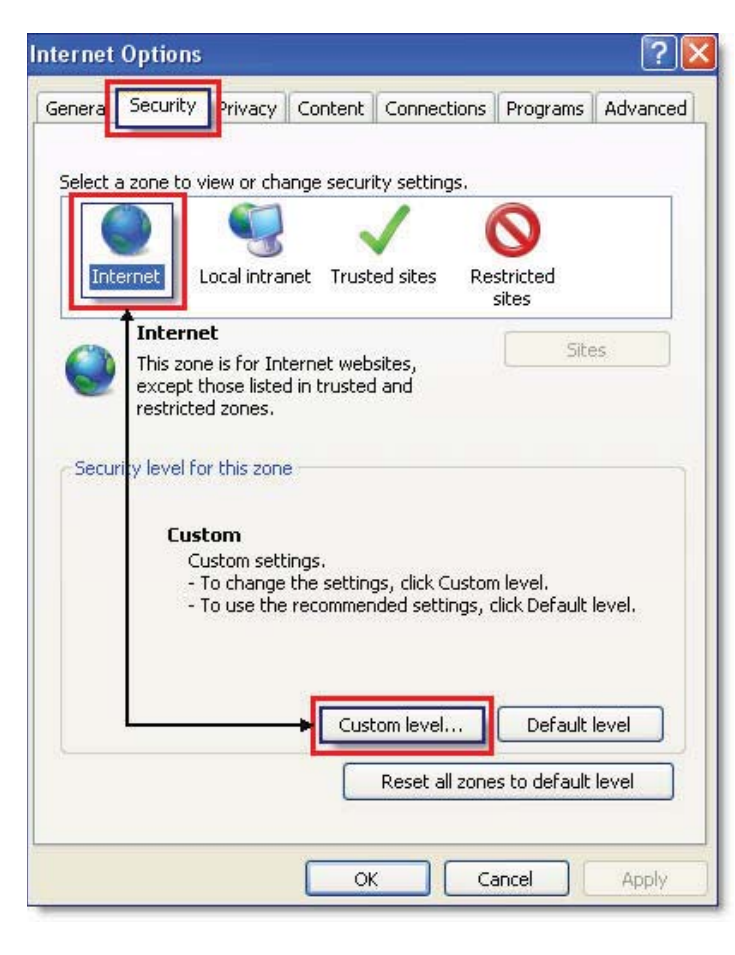

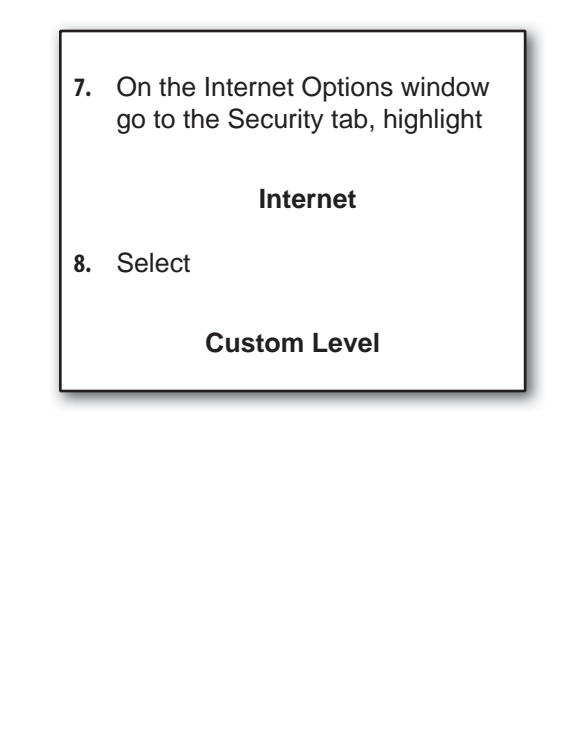

## **Active X Configuration Settings**

On PC's running Windows XP-SP2, Active X controls and plug-ins should have the configuration settings noted:

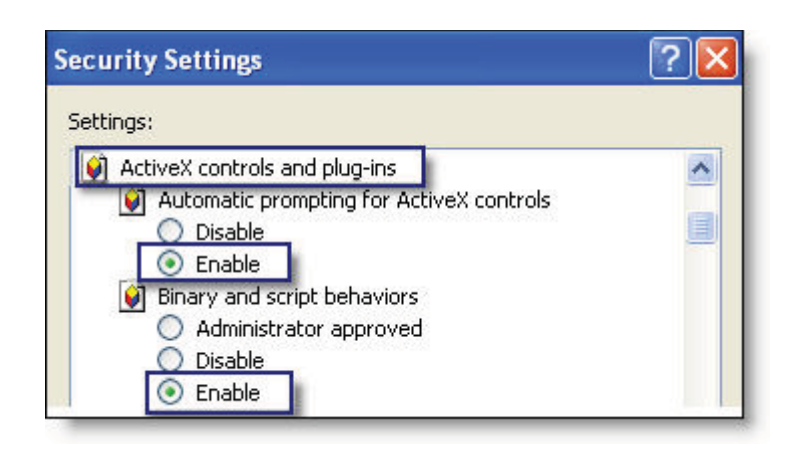

Security Settings window will automatically appear.

**9.** Scroll down to section

#### **ActiveX controls and plug-ins**

**10.** Automatic Prompting for ActiveX controls:

#### **Enable**

**11.** Binary and script behaviors:

**Enable**

On all PC's, the following five setting options will appear and should have the configuration settings noted:

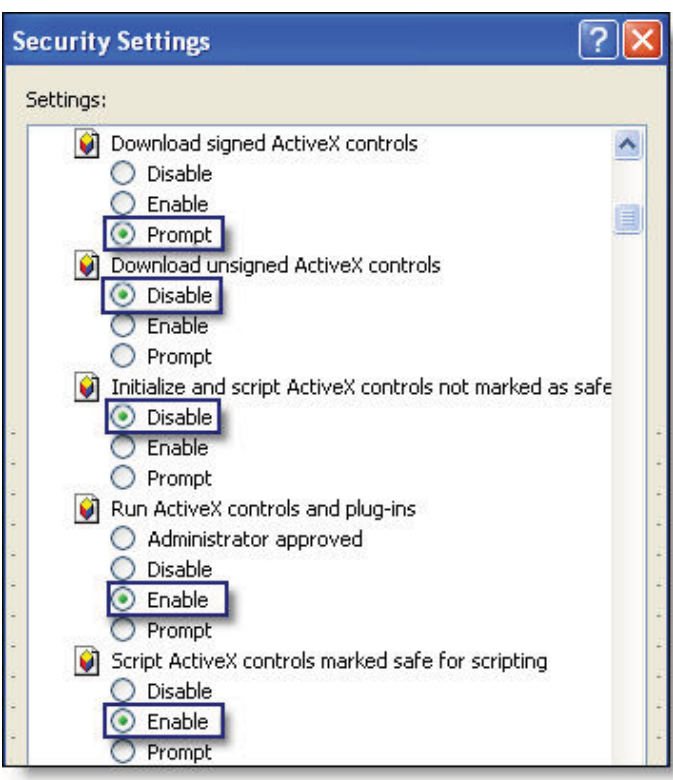

**12.** Download signed ActiveX controls: **Prompt 13.** Download unsigned ActiveX controls: **Disable 14.** Initialize and script ActiveX controls not marked as safe: **Disable 15.** Run ActiveX controls and plugins: **Enable 16.** Script ActiveX controls marked safe for scripting: **Enable**

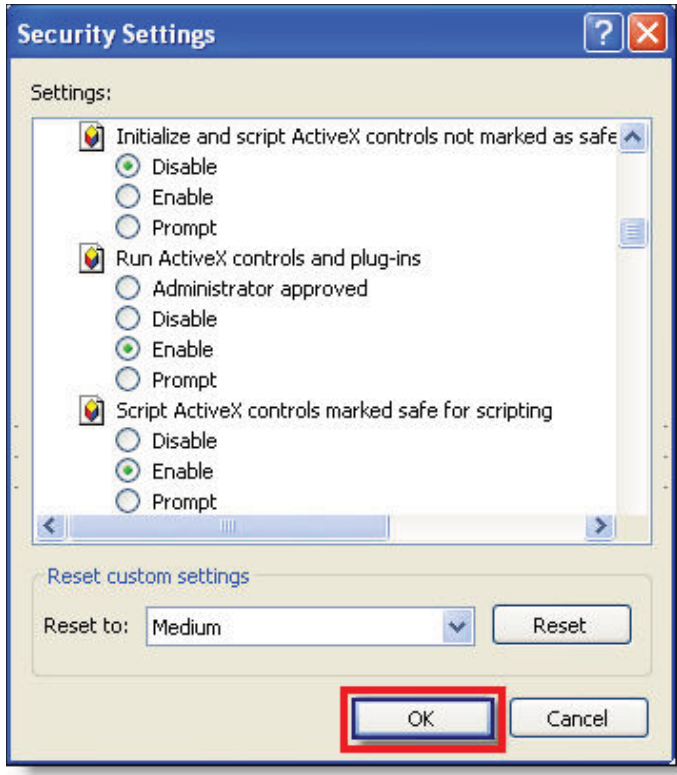

**17.** To save the changes, select

**OK**

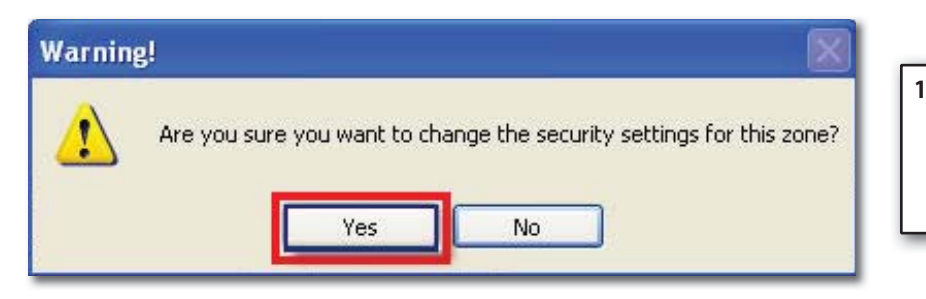

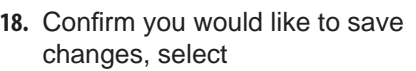

**Yes**

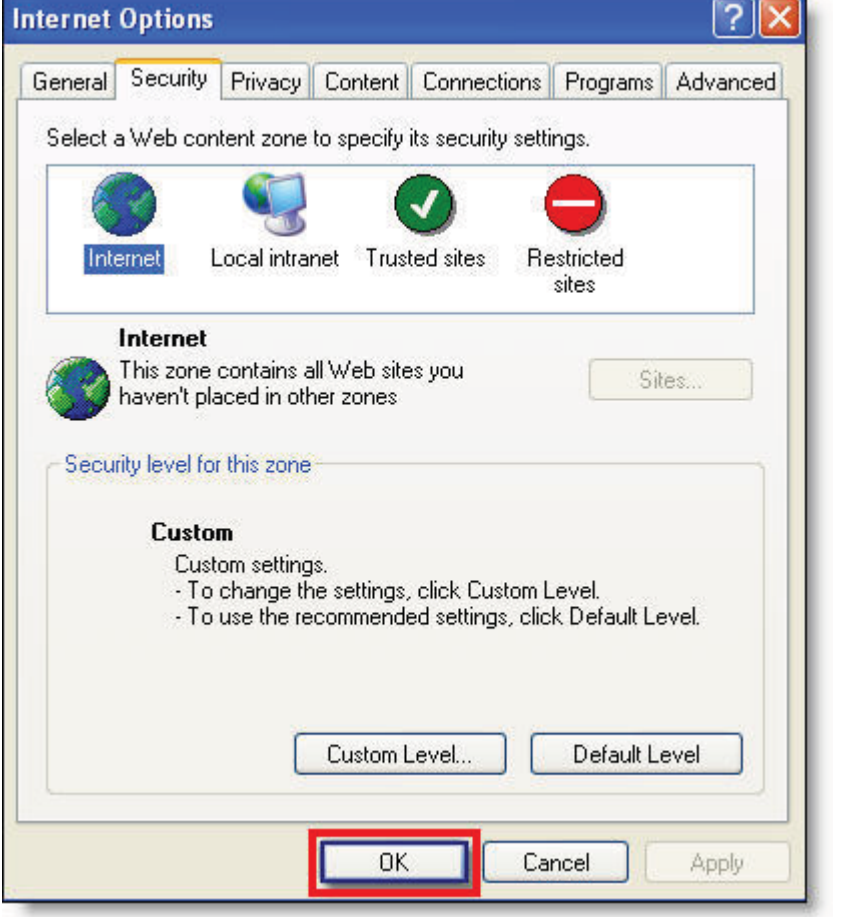

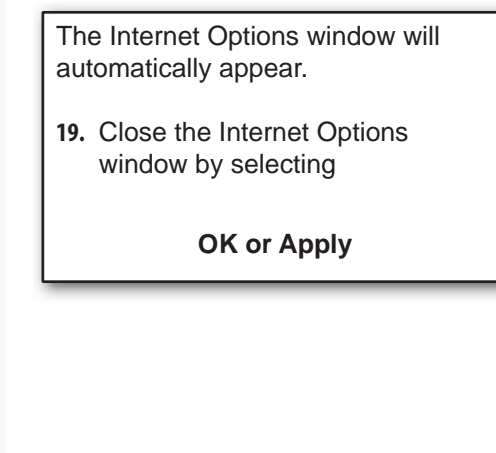

## Web Browser Configuration IE 7.0

The following are detailed instructions to ensure your Browser settings are configured properly. If you are running VISTA, please see Appendix C prior to configuring your browser and downloading drivers.

## *Web Browser Settings*

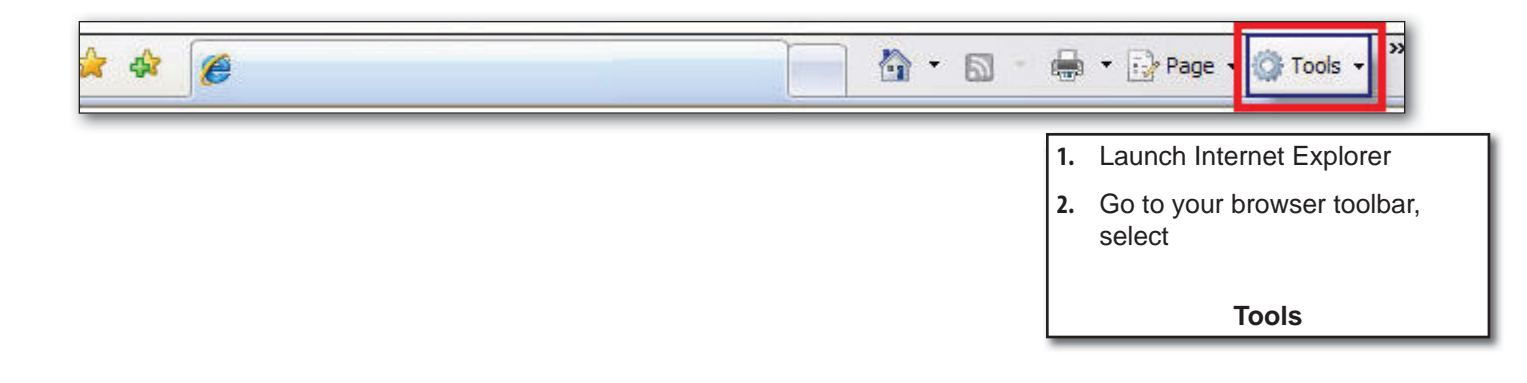

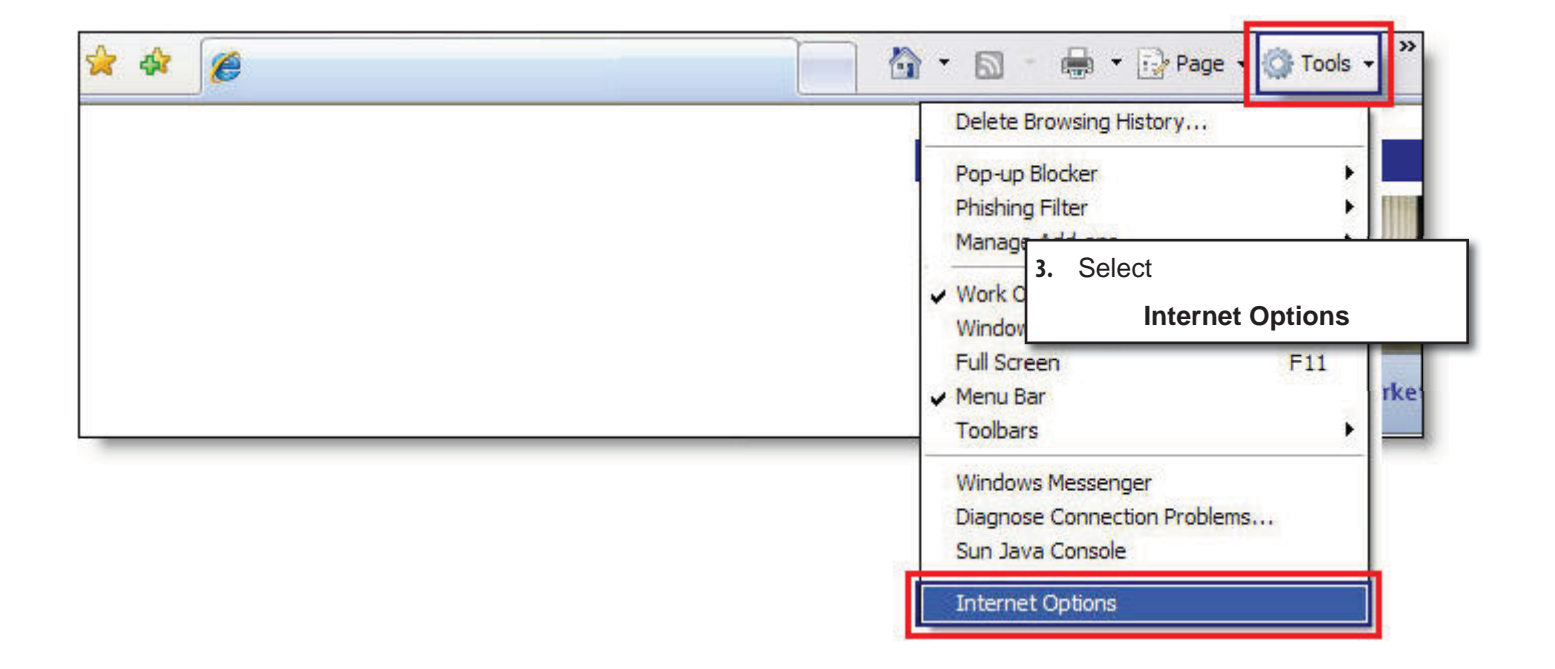

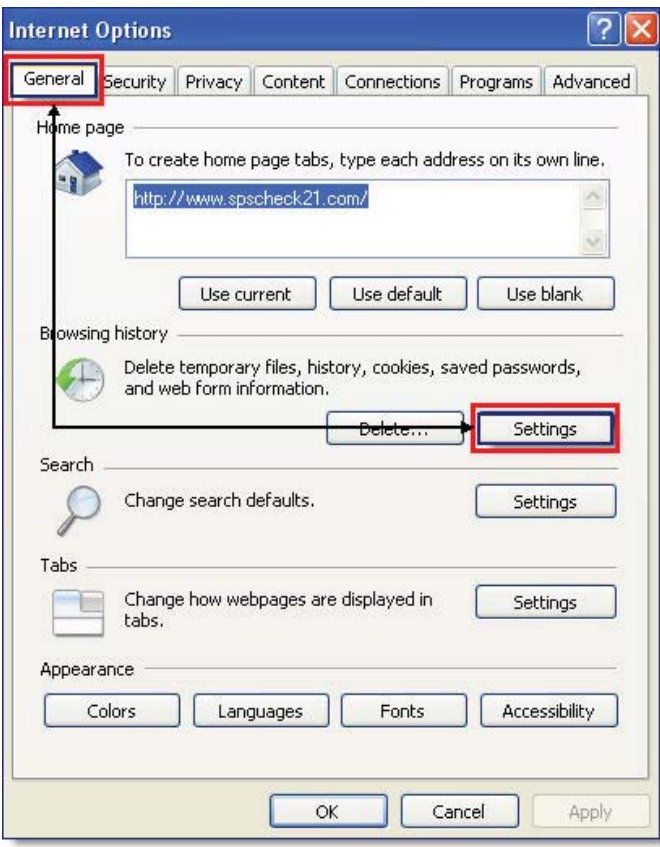

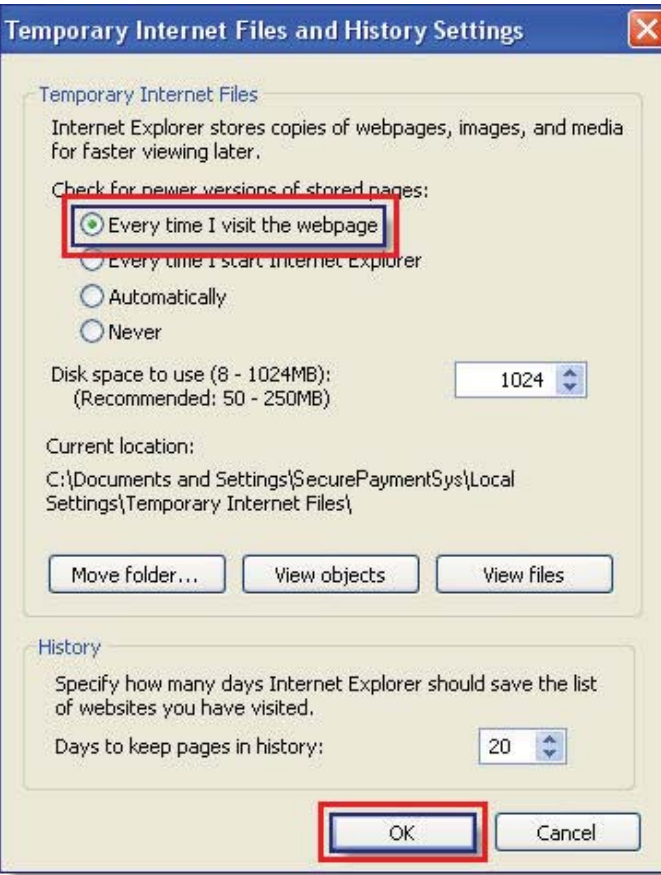

**4.** On the Internet Options window go to General Tab and select:

**Settings**

**5.** In the Settings window, under Check for newer versions of stored pages, select **Every visit to the page 6.** Select **OK**

## *Active X Controls*

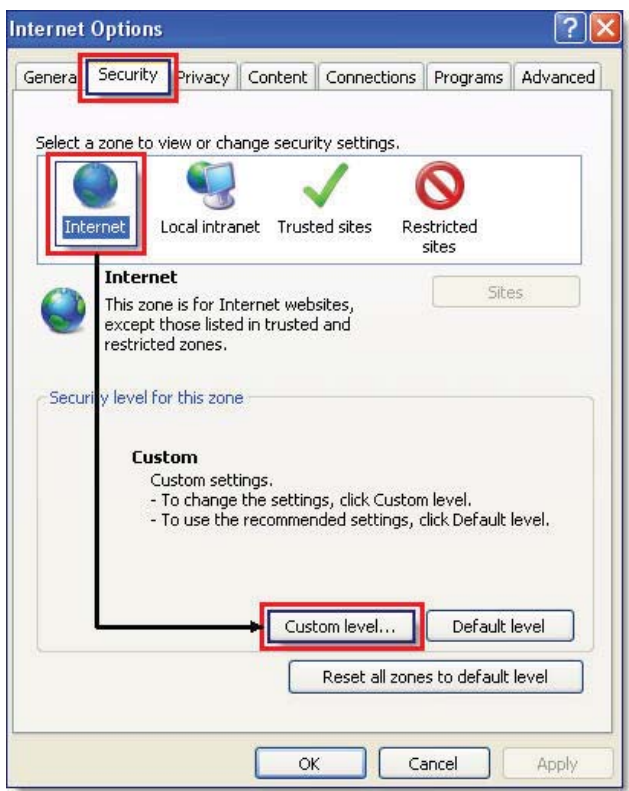

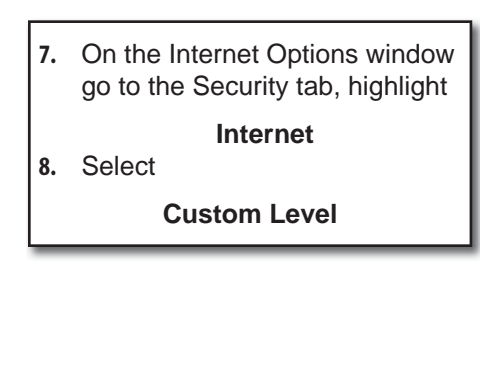

Please see Appendix C - Vista Configuration Disable Protected Mode for additional settings under this tab.

## **Active X Configuration Settings**

On PC's running Windows XP-SP2, Active X controls and plug-ins should have the configuration settings noted:

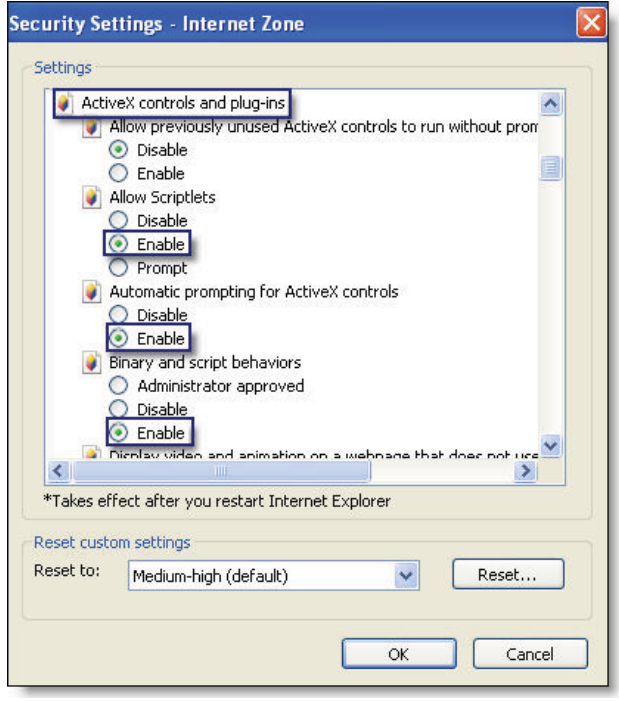

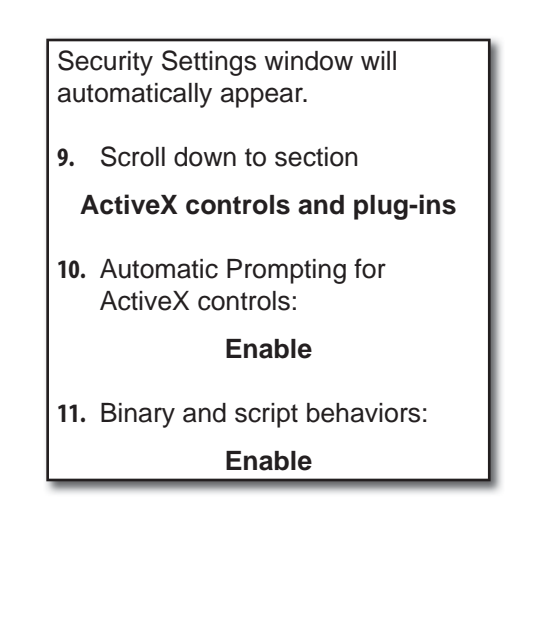

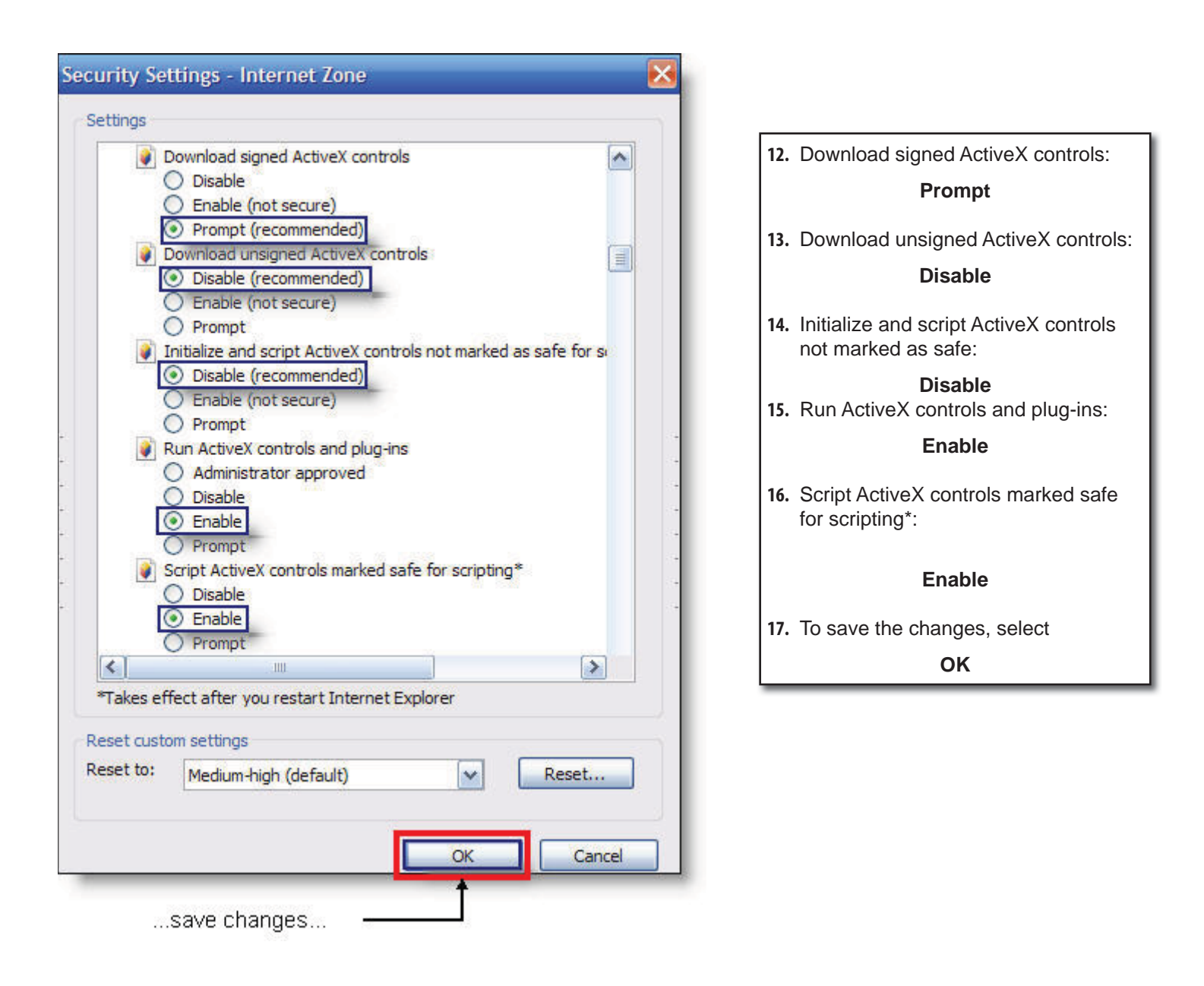

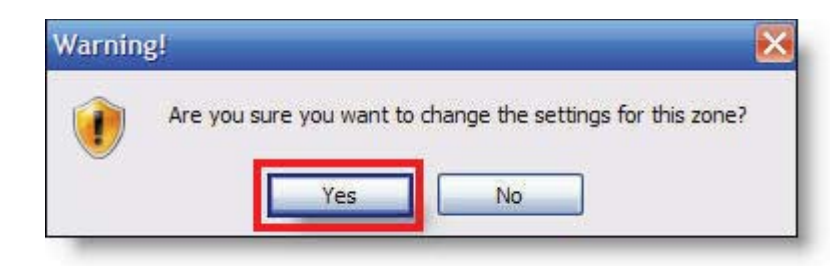

18. Confirm you would like to save changes, select

**Yes**

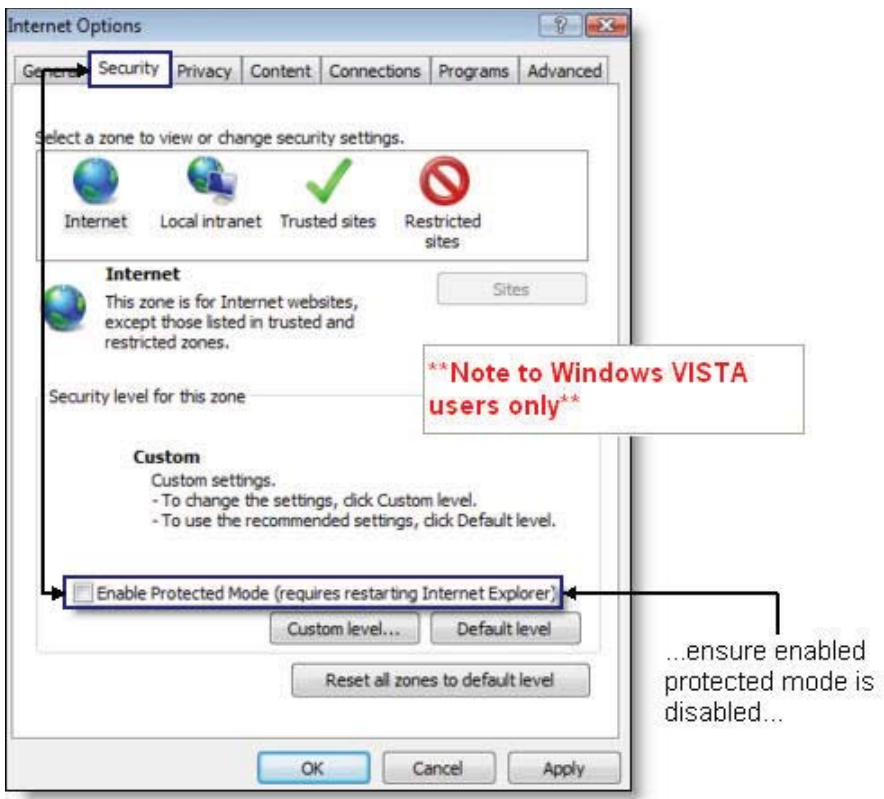

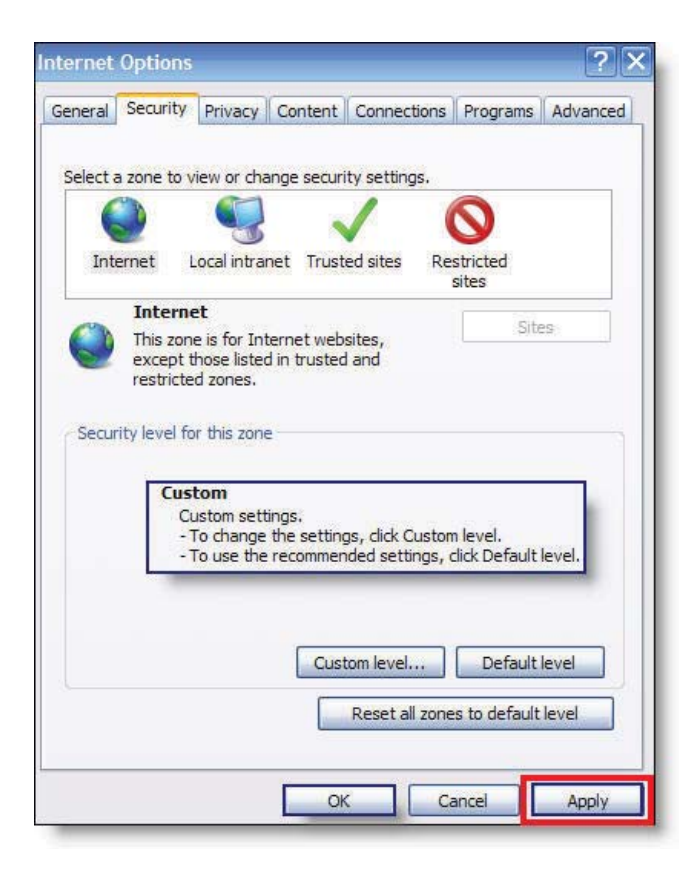

The Internet Options window will automatically appear.

**19.** Close the Internet Options window by selecting

**OK or Apply**

## *Support SSL Encryption*

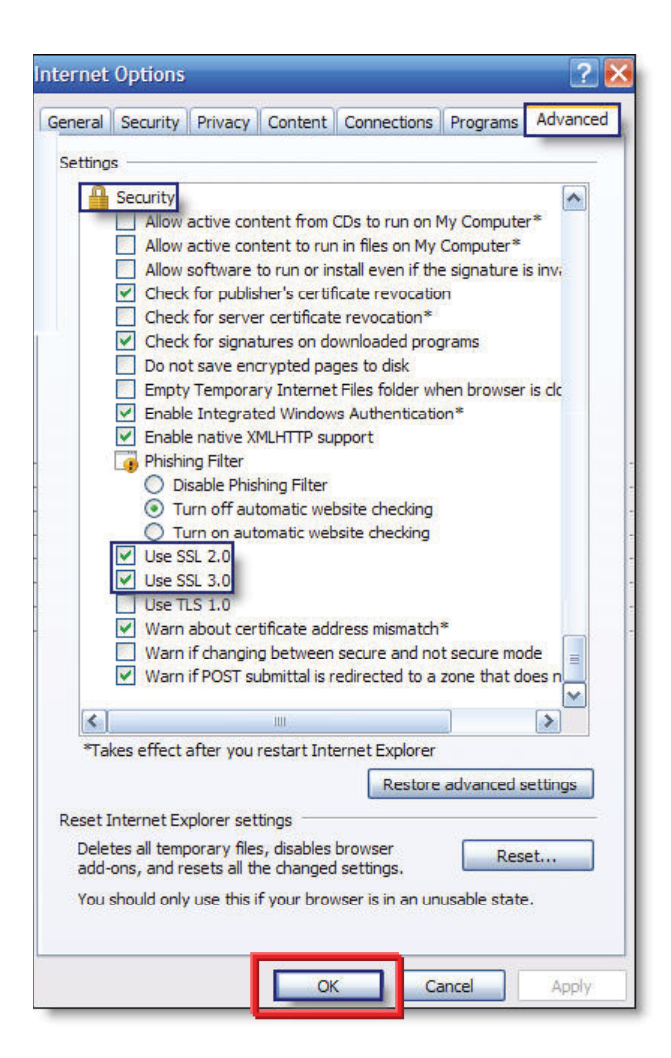

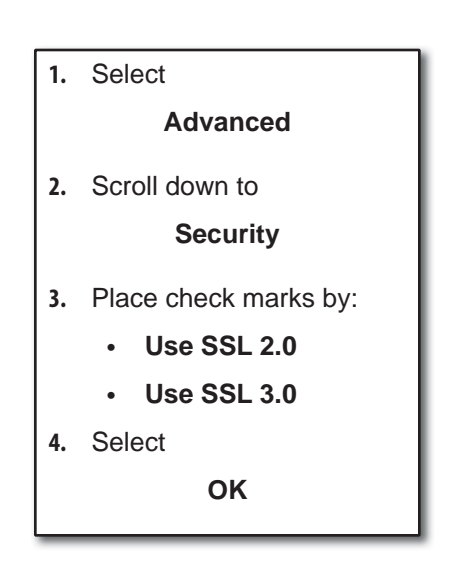

## *Accept Cookies*

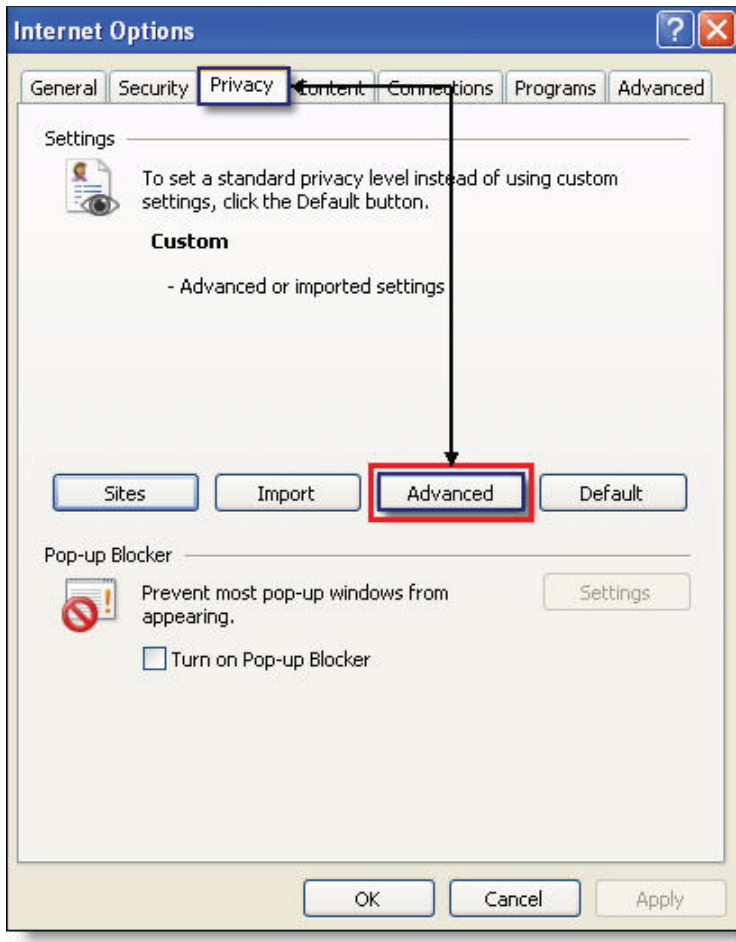

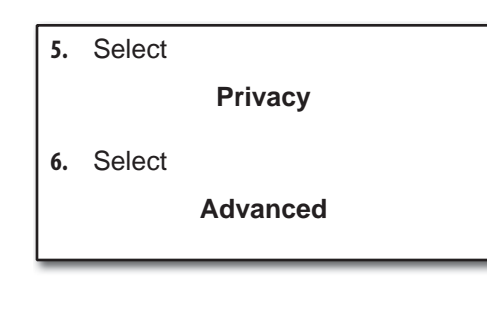

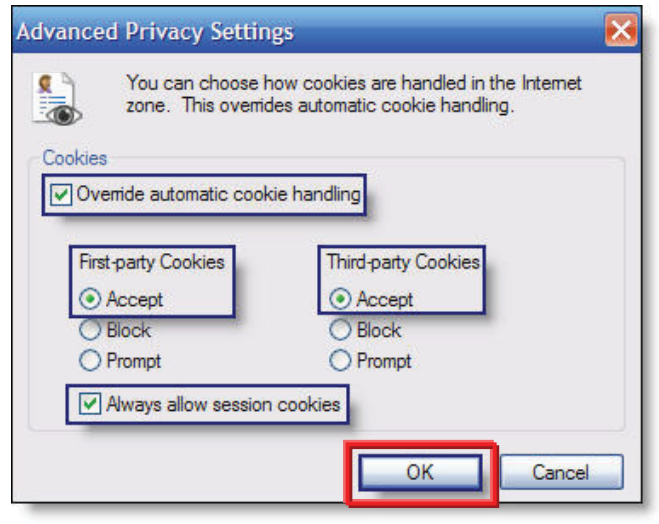

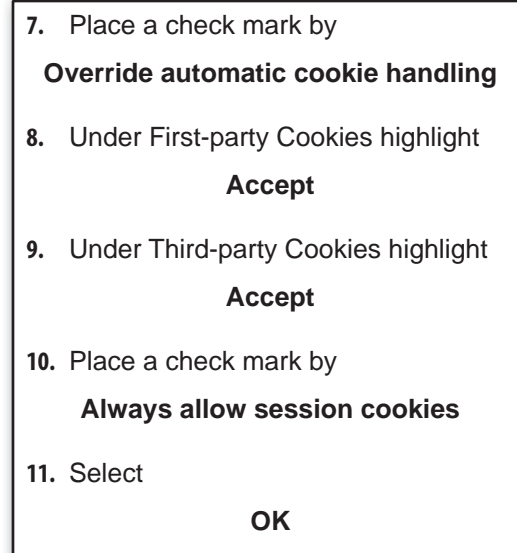

## *Turn off Pop-up Blocker*

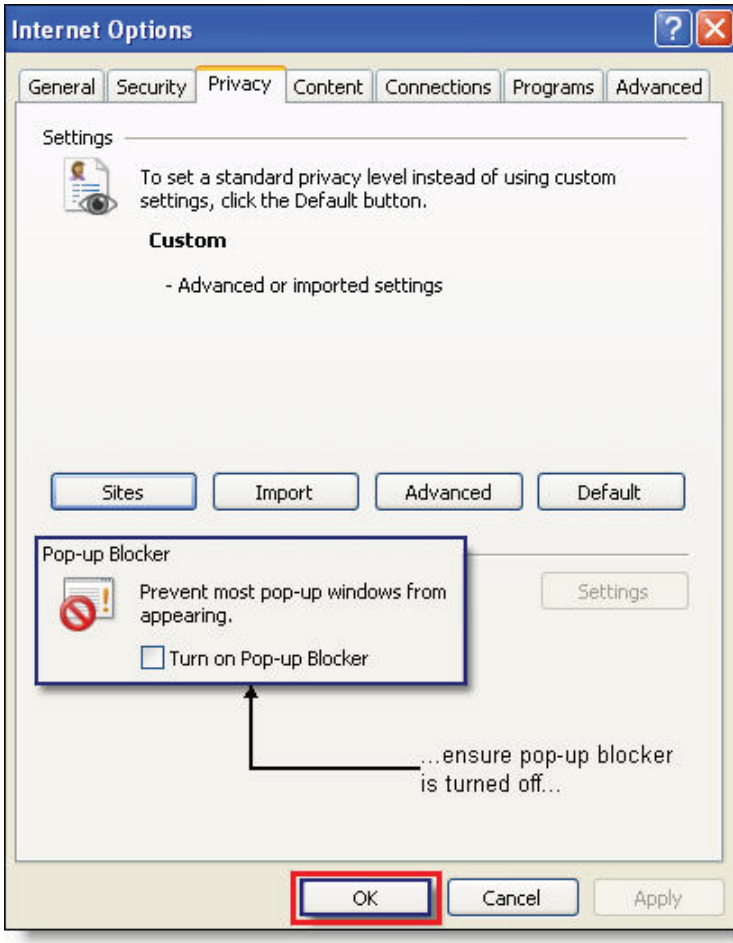

- **12.** Ensure Pop-up Blocker is turned off.
- **13.** Select

**OK**

## Trusted Sites

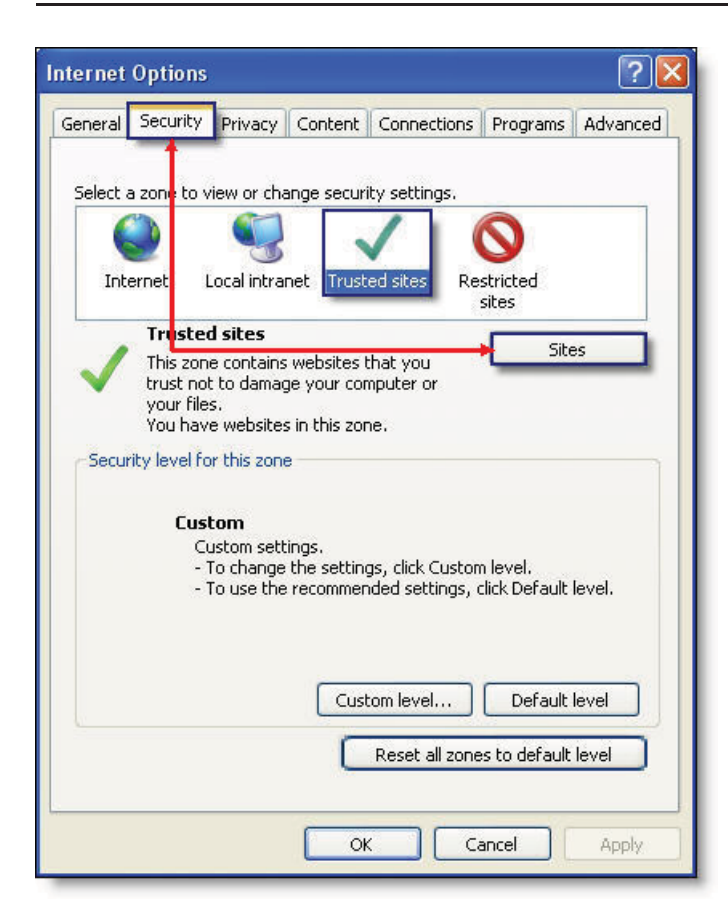

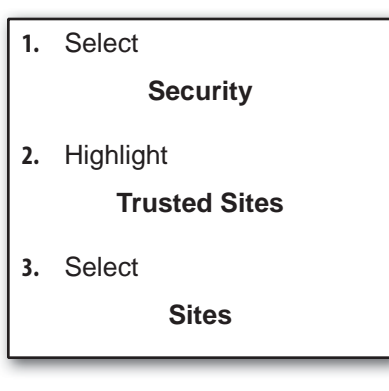

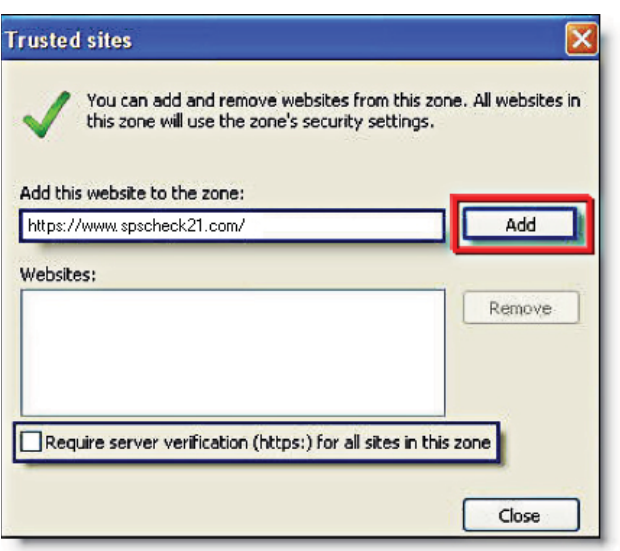

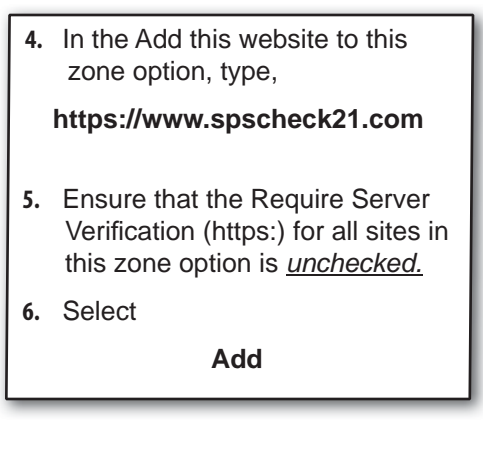

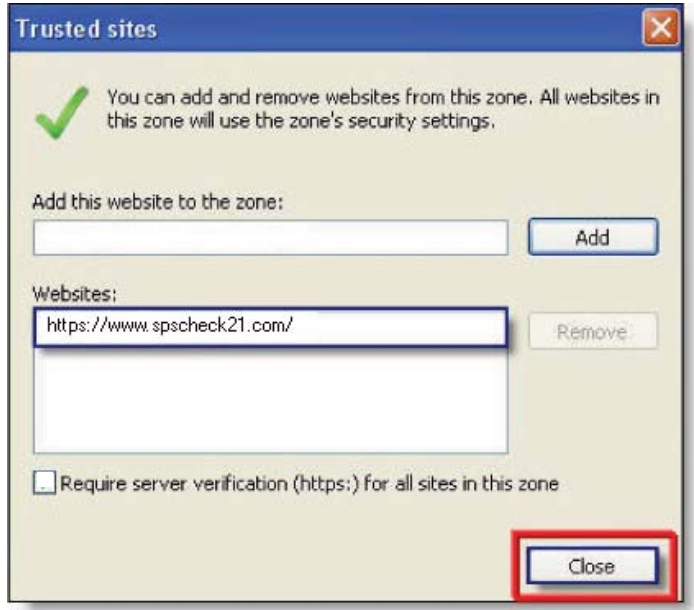

- **7.** spscheck21.com will be added to your trusted sites.
- **8.** Select

**Close**

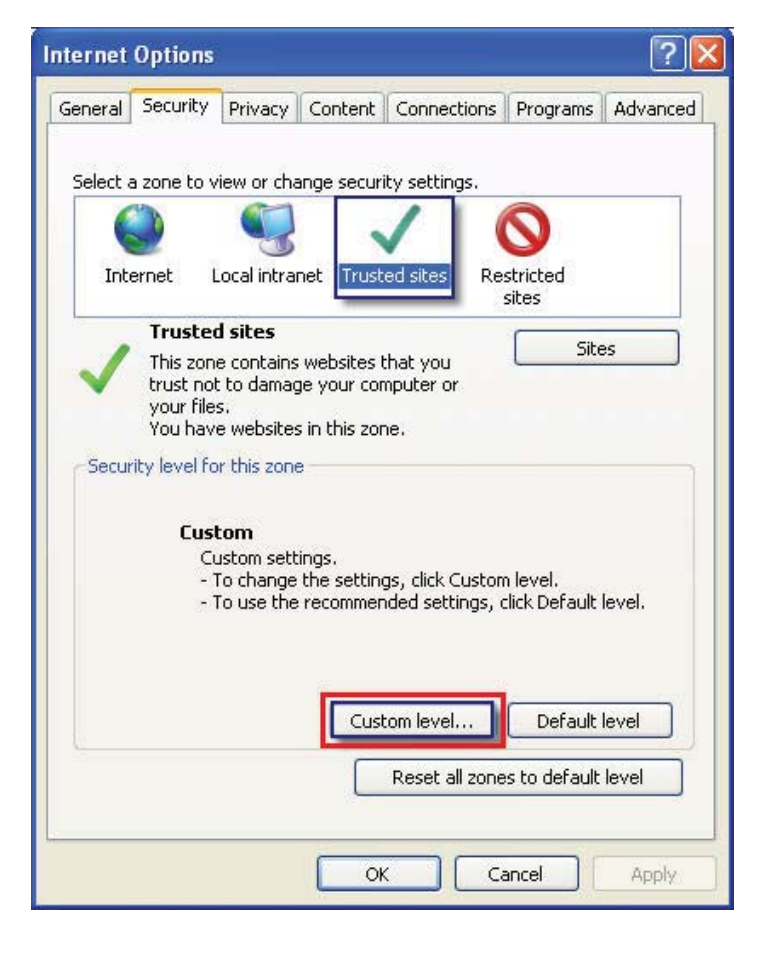

**9.** Select

**Custom Level**

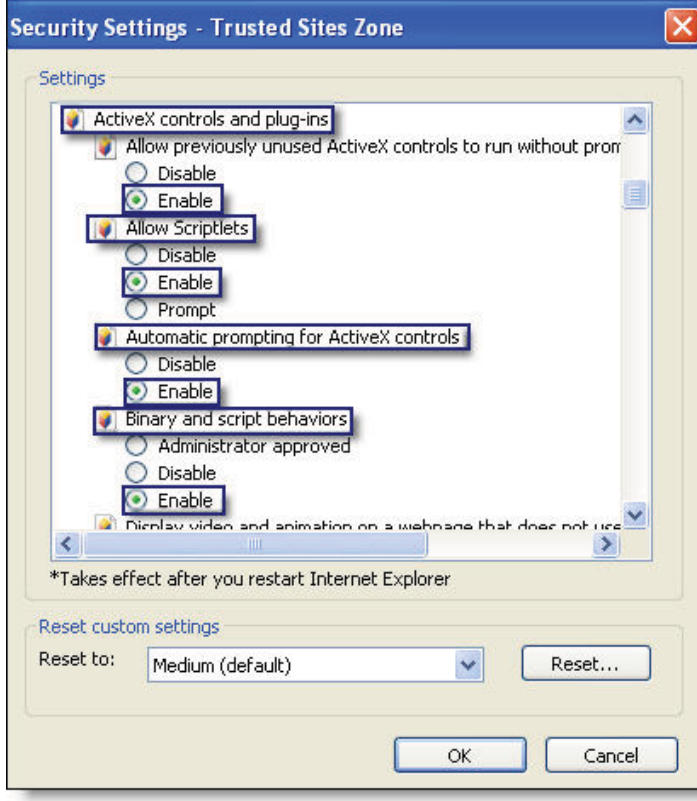

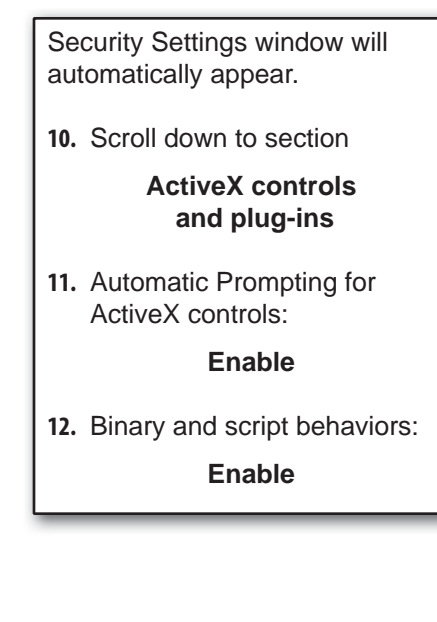

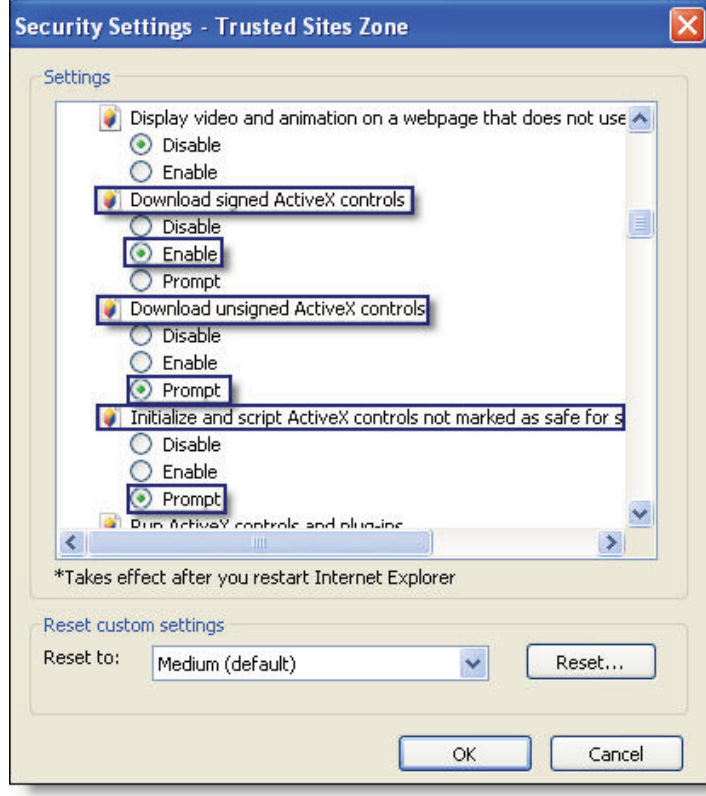

**13.** Download signed ActiveX controls:

#### **Enable**

**14.** Download unsigned ActiveX controls:

#### **Prompt**

**15.** Initialize and script ActiveX controls not marked as safe:

#### **Prompt**

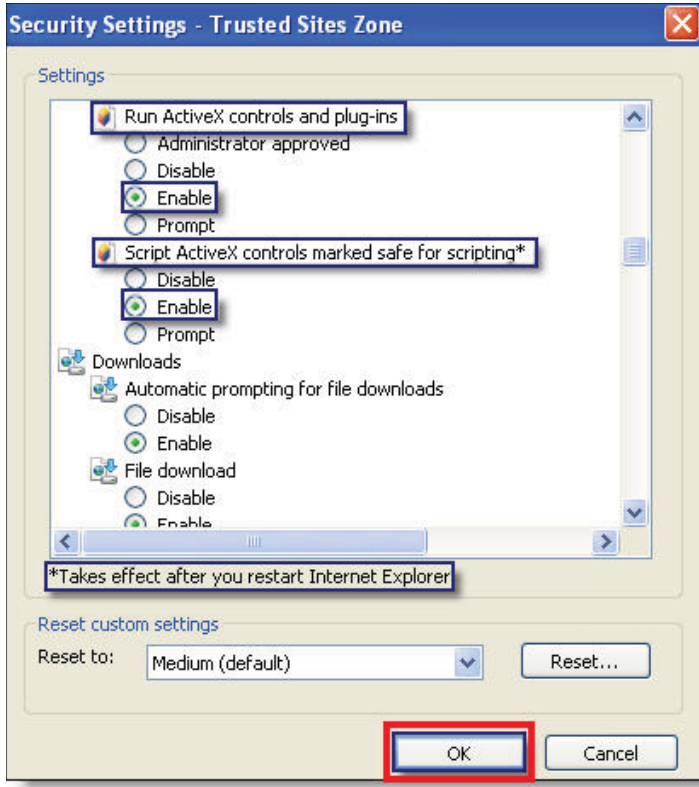

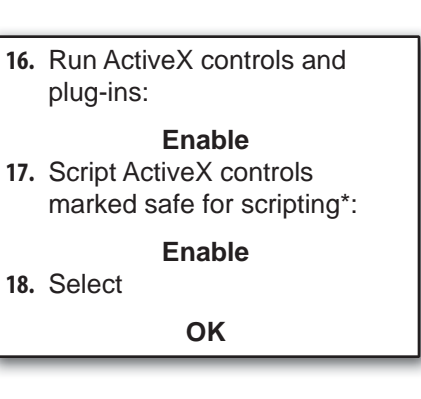

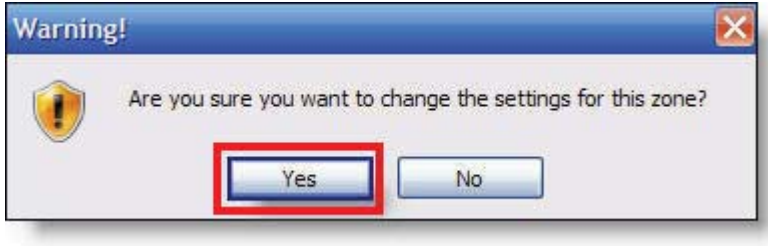

**19.** Select

**Yes**

**20.** Close down all browser sessions and relaunch

## Customer Login

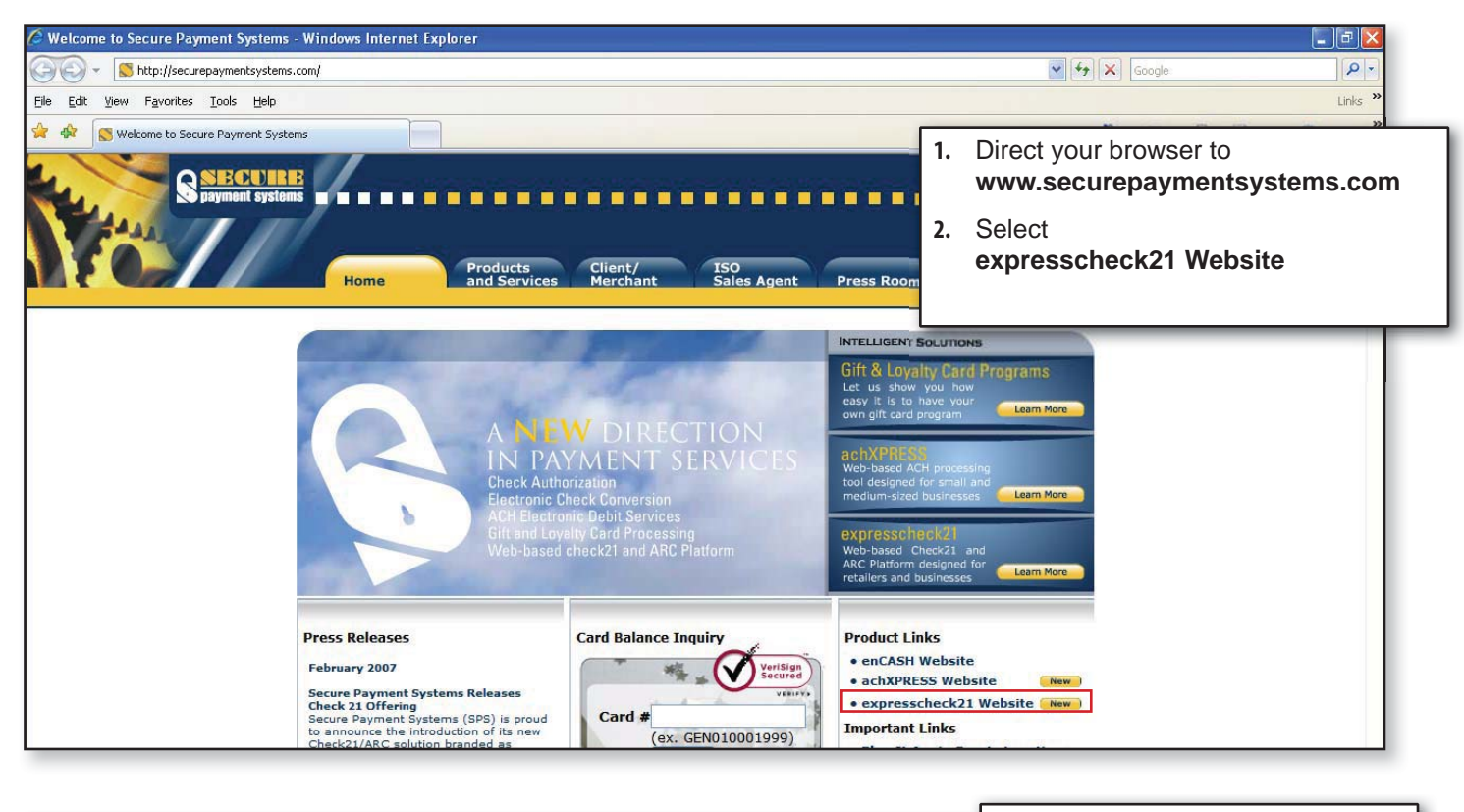

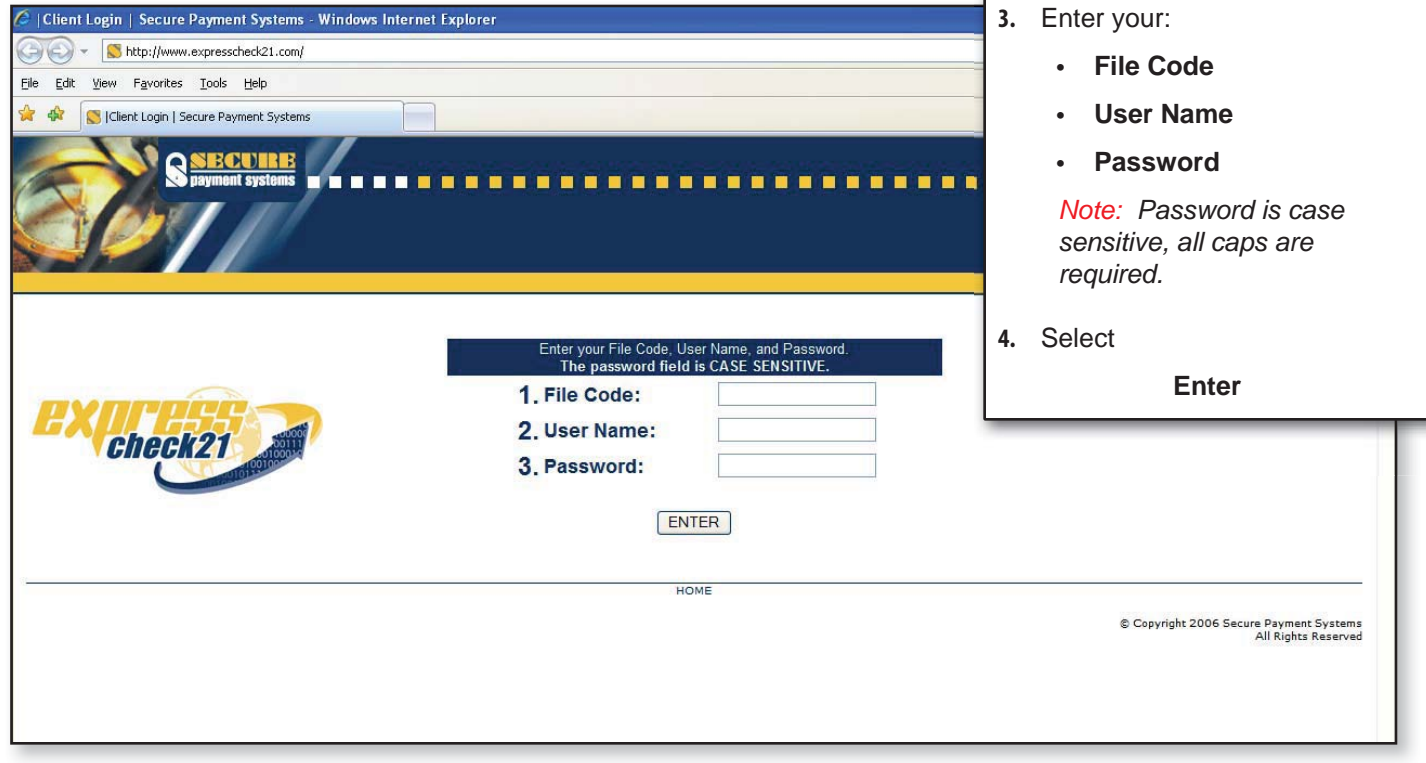

*Note: Please contact customer service to obtain a Username, File Code and Password.*

#### Welcome to the Processing Page will https://www.spscheck21.com/mframeset.html - Windows Internet Explorer appear. • e https://www.spscheck21.com/mframeset.html **5.** In the left navigation window, File Edit View Favorites Tools Help select A A Chttps://www.spscheck21.com/mframeset.html **Support**Secure Payment<br>Systems Welcome to the Processing System. User: TEDZ The current time at the server is 16:42:37 as per the Atomic Clock **System Messages ACH** Transactions Cutoff time for ACH transactions is 18:00:00 Eastern (6:00PM) Daily. check21 User Manager ACH transactions received before 18:00:00 Daily are guaranteed **Credits/Debits<br>To Your Accounts** to be transmitted the same day. You have 1 Hr 17 Min 23 Sec left before the next ACH Cutoff. Results **Draft Transactions** Cutoff time for Draft transactions is  $17:00:00$  Eastern  $(5:00\mathrm{PM})$  Daily. **Combined Daily Returns** Draft transactions received before  $17\mathord{:}00\mathord{:}00$  Daily are guaranteed to be transmitted the same day. **ARC System** You have 17 Min 23 Sec left before the next Draft Cutoff. **IRD System** Results Status : Results for today, Friday, February 23rd, 2007, are now available. Support **System Messages:** Logout The current server processing date is : 2/23/07<br>Transactions submitted now will be processed on this date.

## *Test Your Browser Settings*

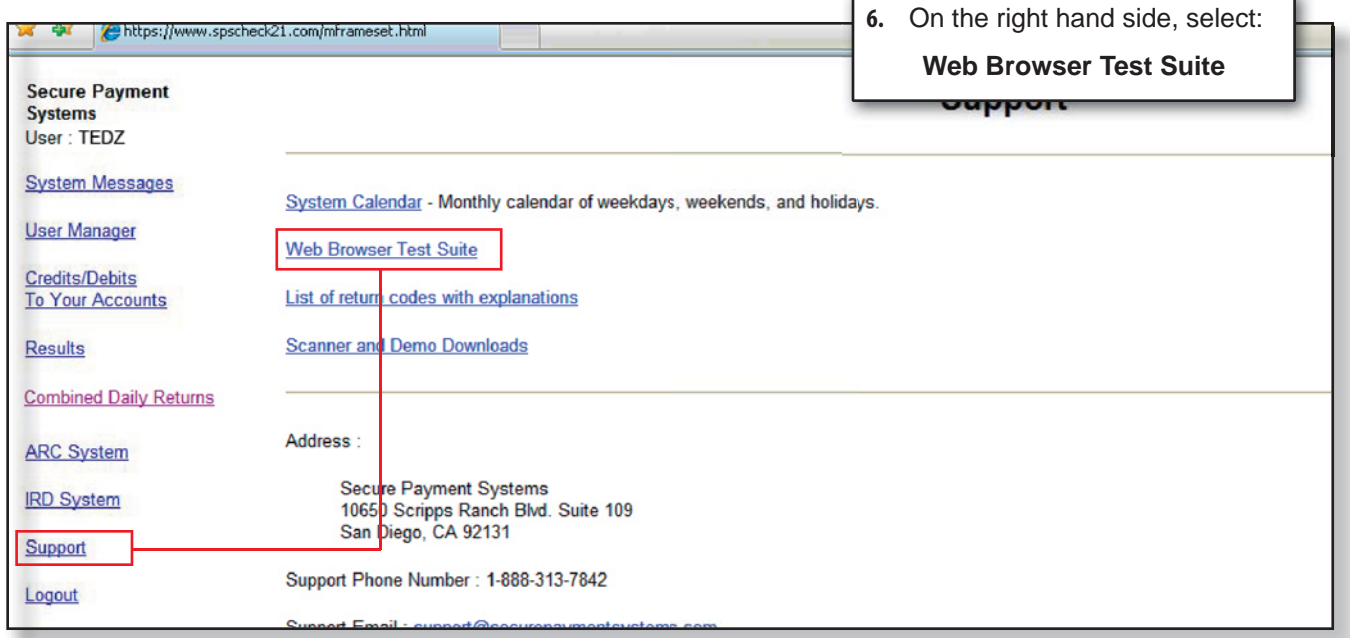

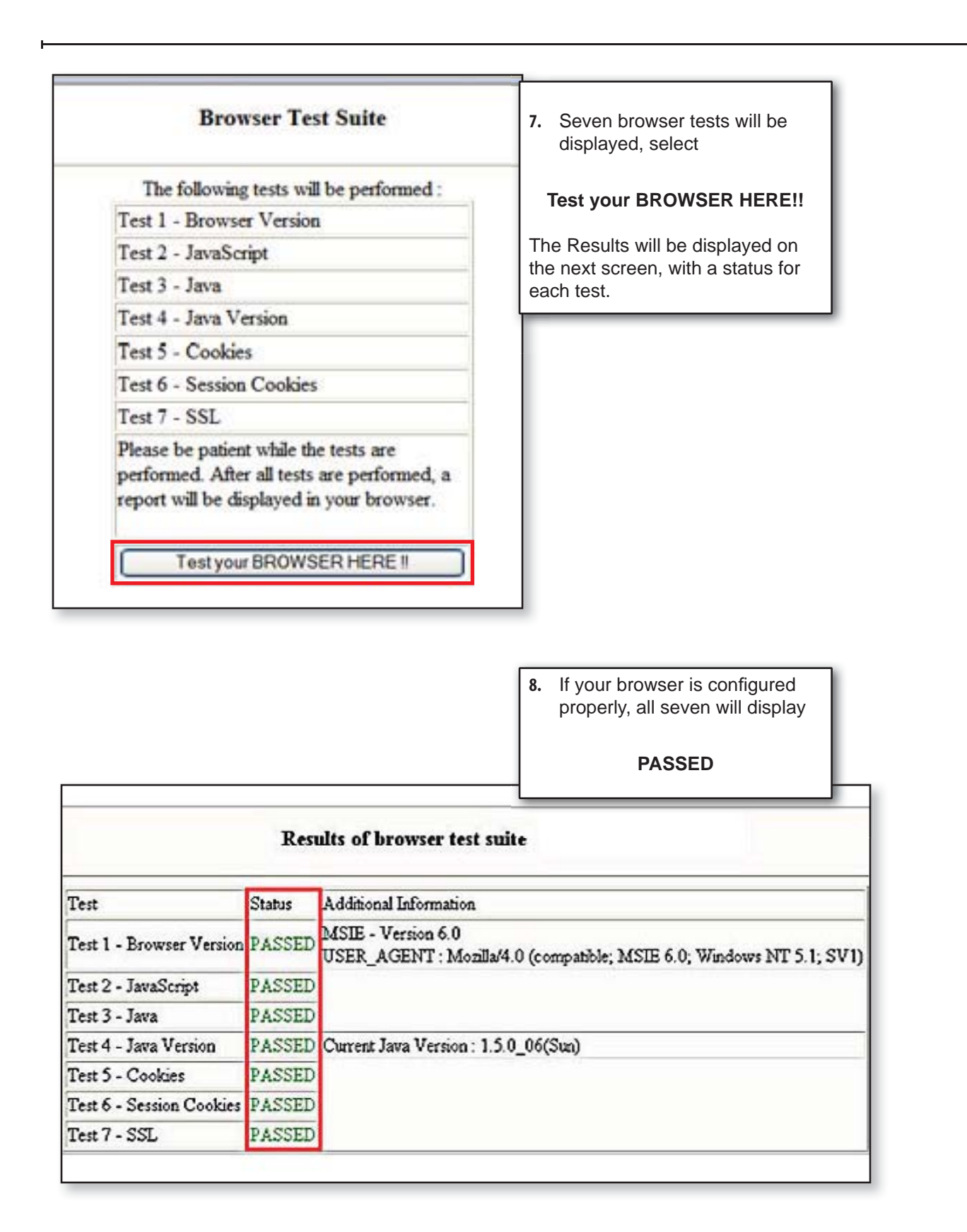

*Note: If one status displays something other than PASSED or if the test seems to hang, please refer to the Troubleshooting Section at the end of this manual.* 

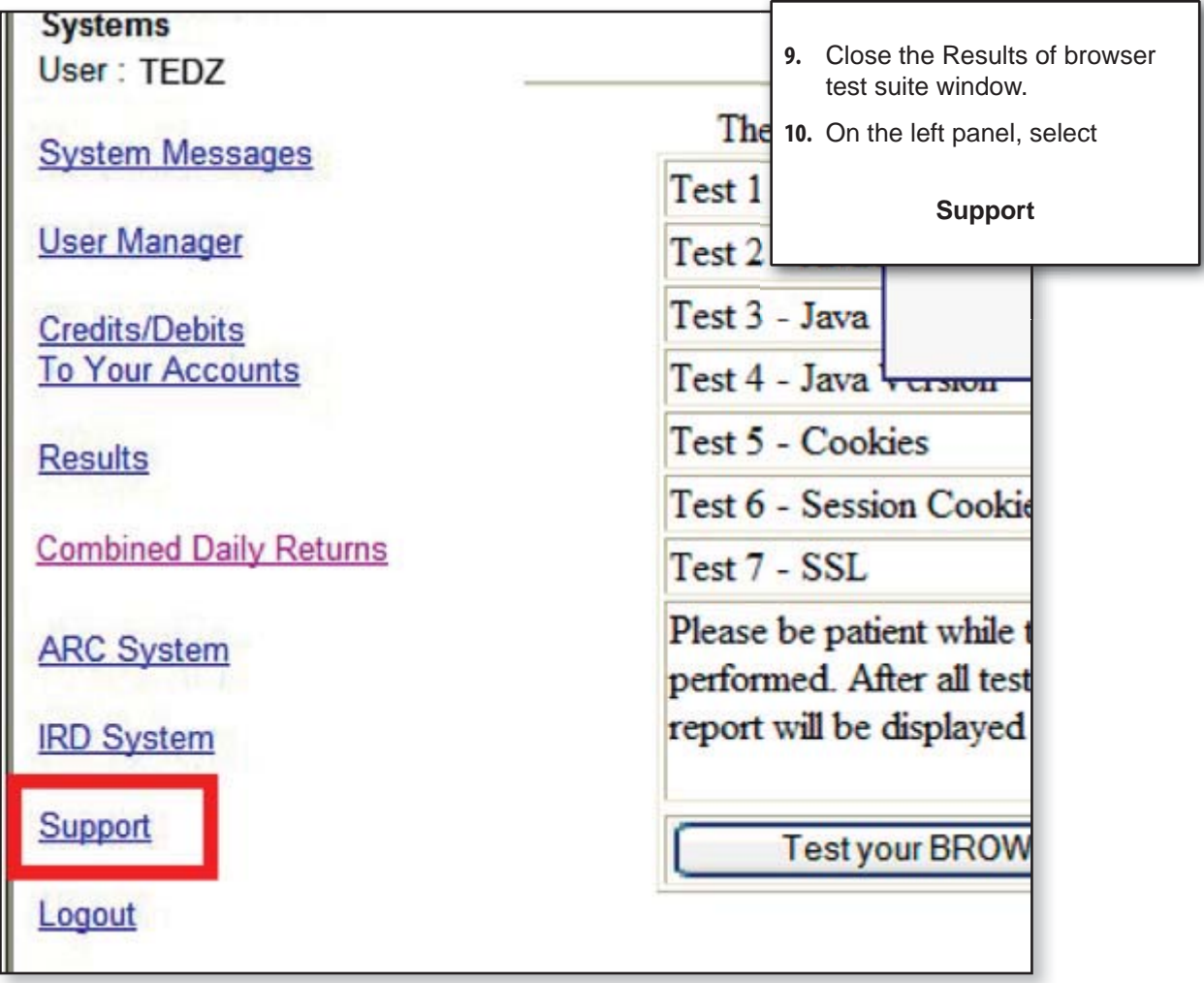

## Driver Downloads

The driver download process is a simple one step process. Drivers are supported by Windows 2000, XP and Vista versions.

## *Scanner and Demo Downloads*

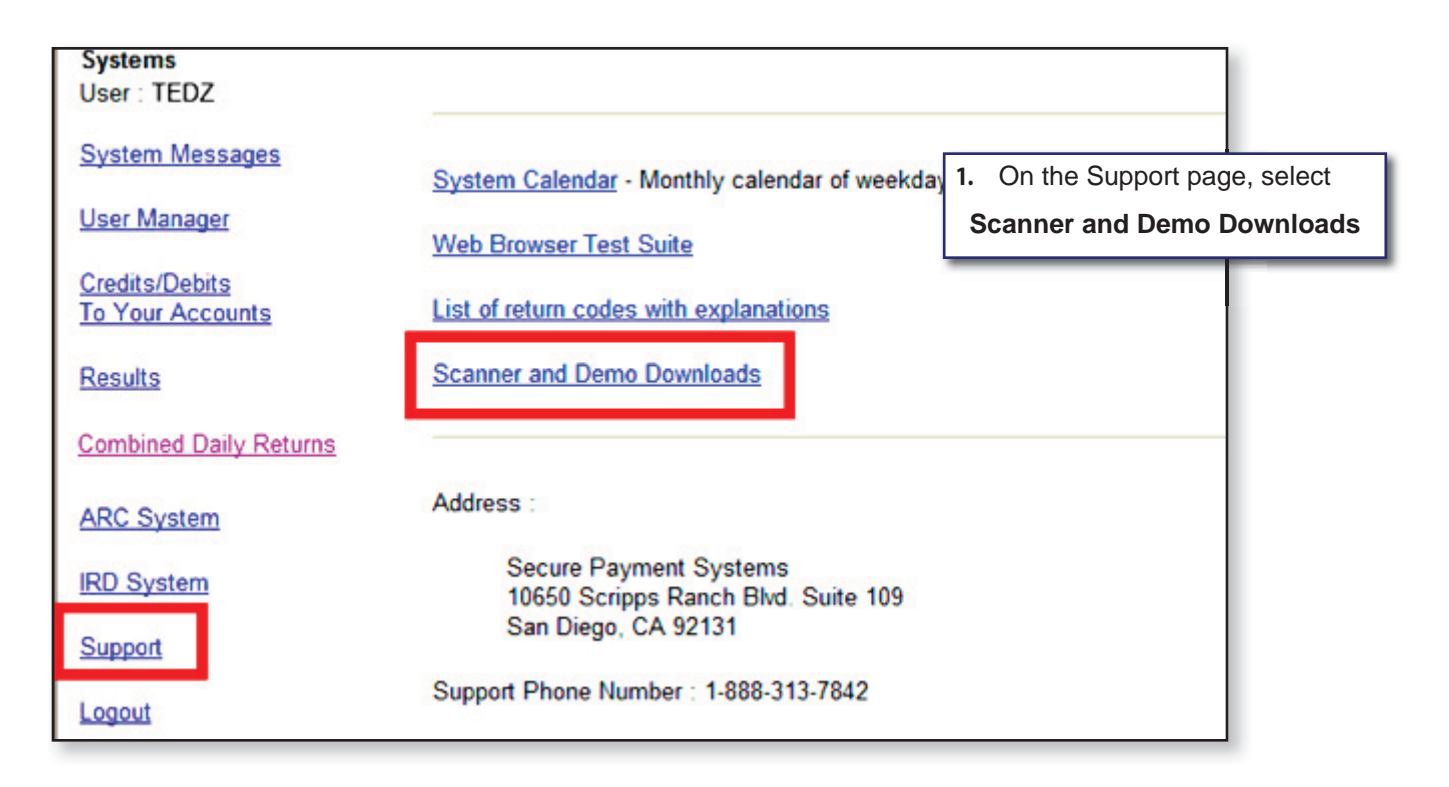

#### *Download CX30 Drivers*

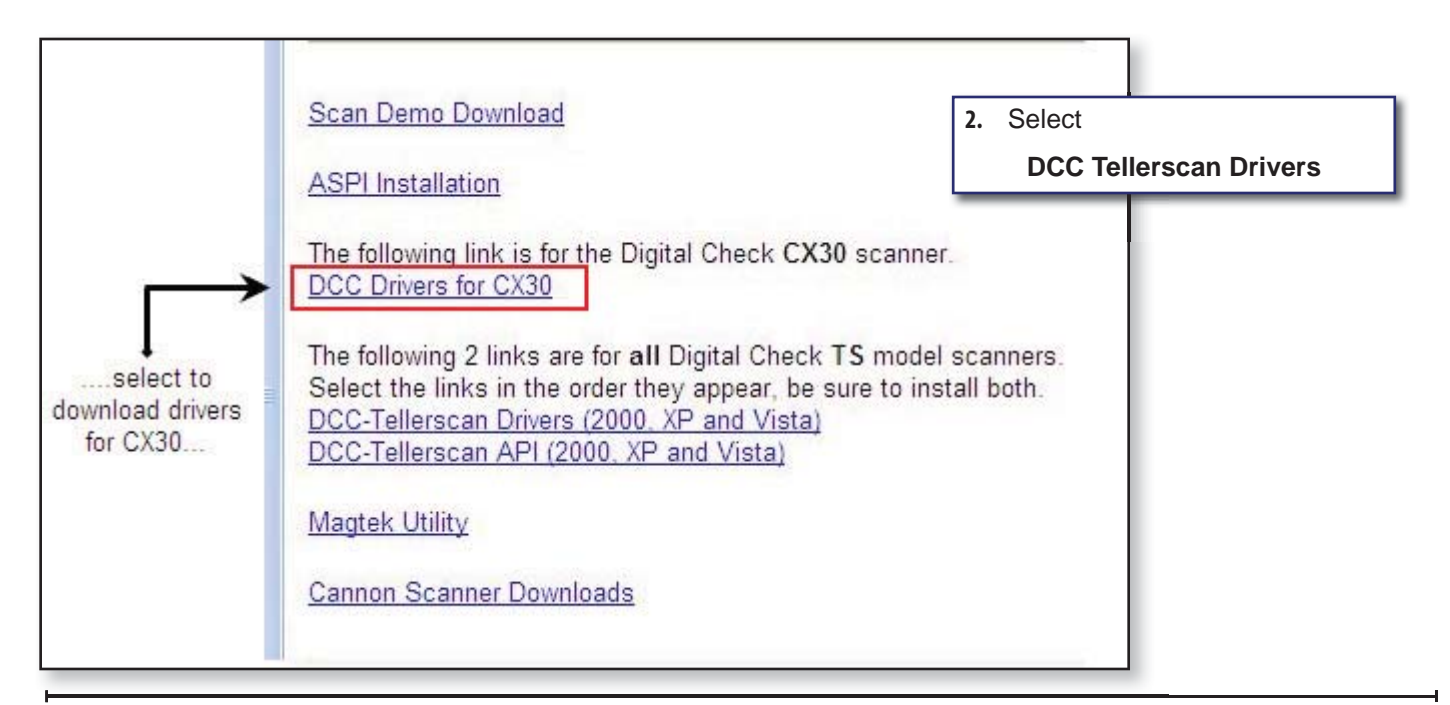

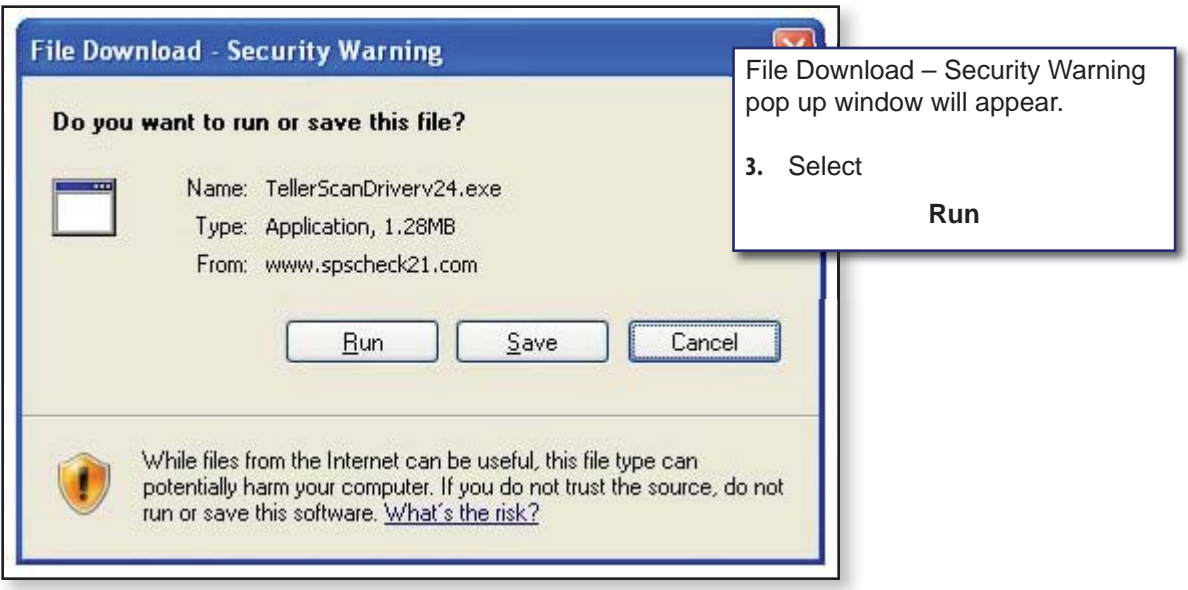

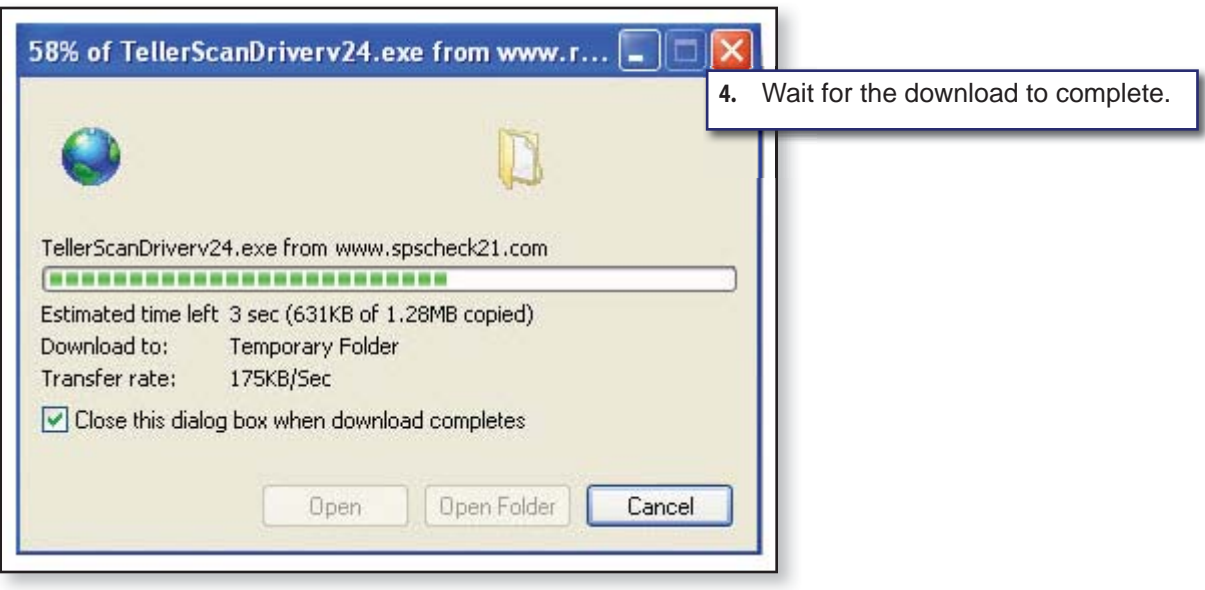

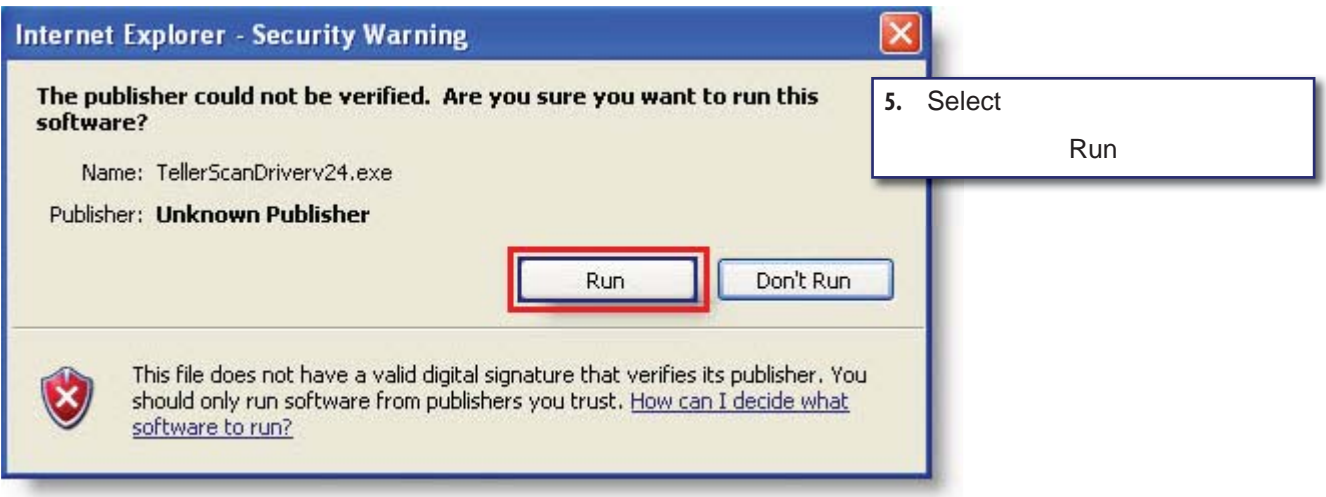

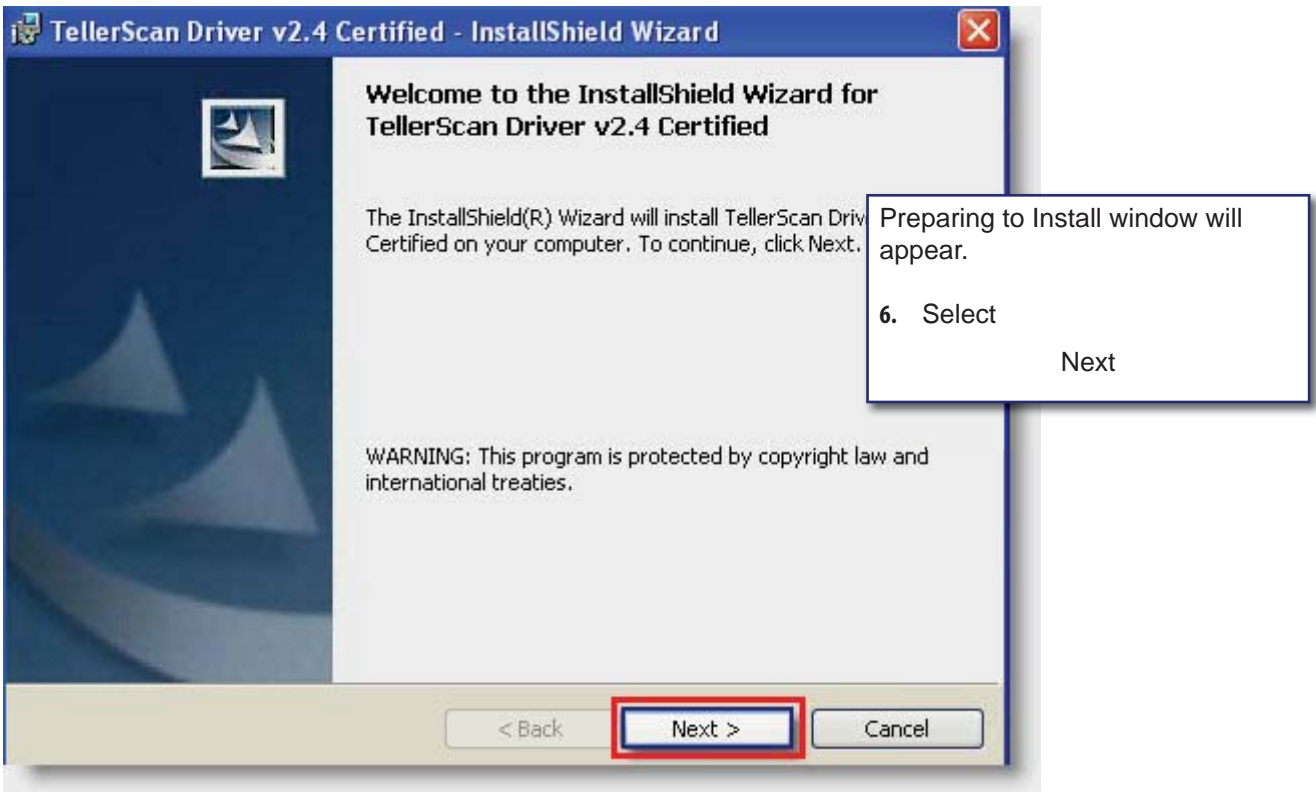

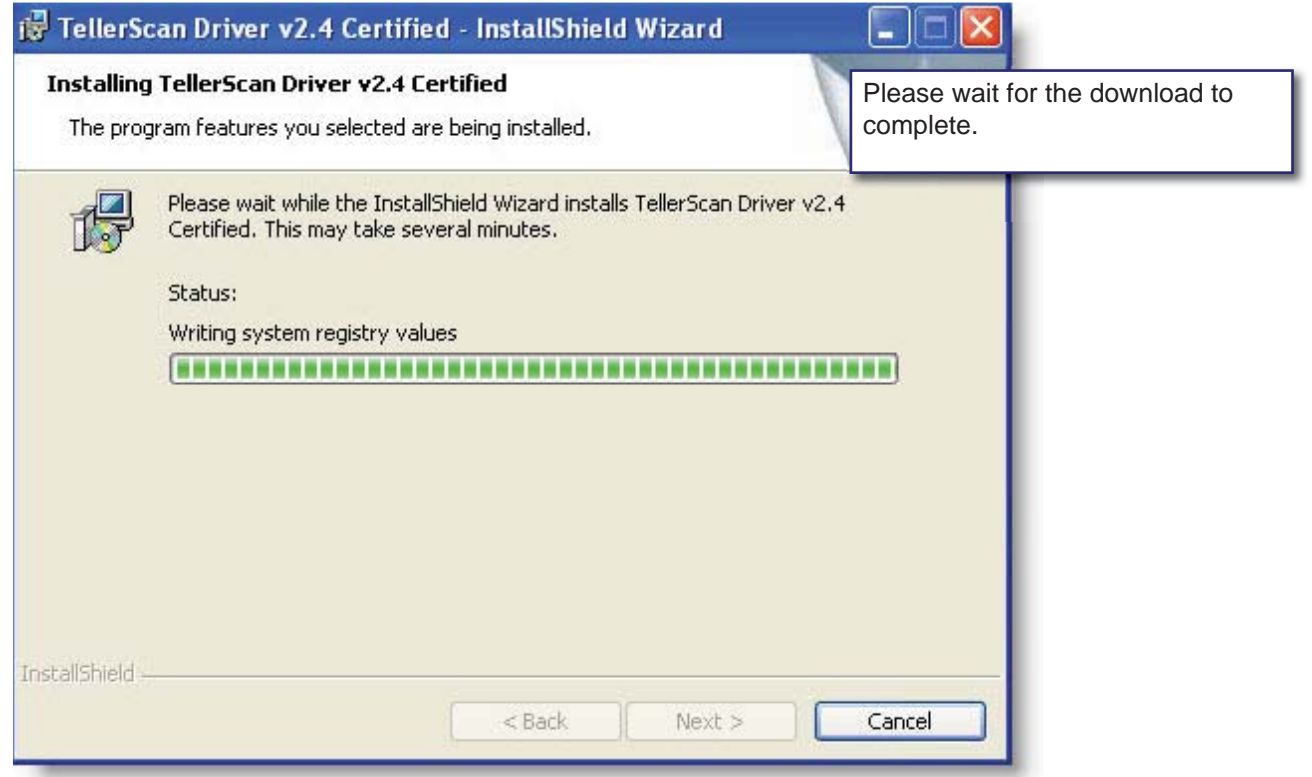

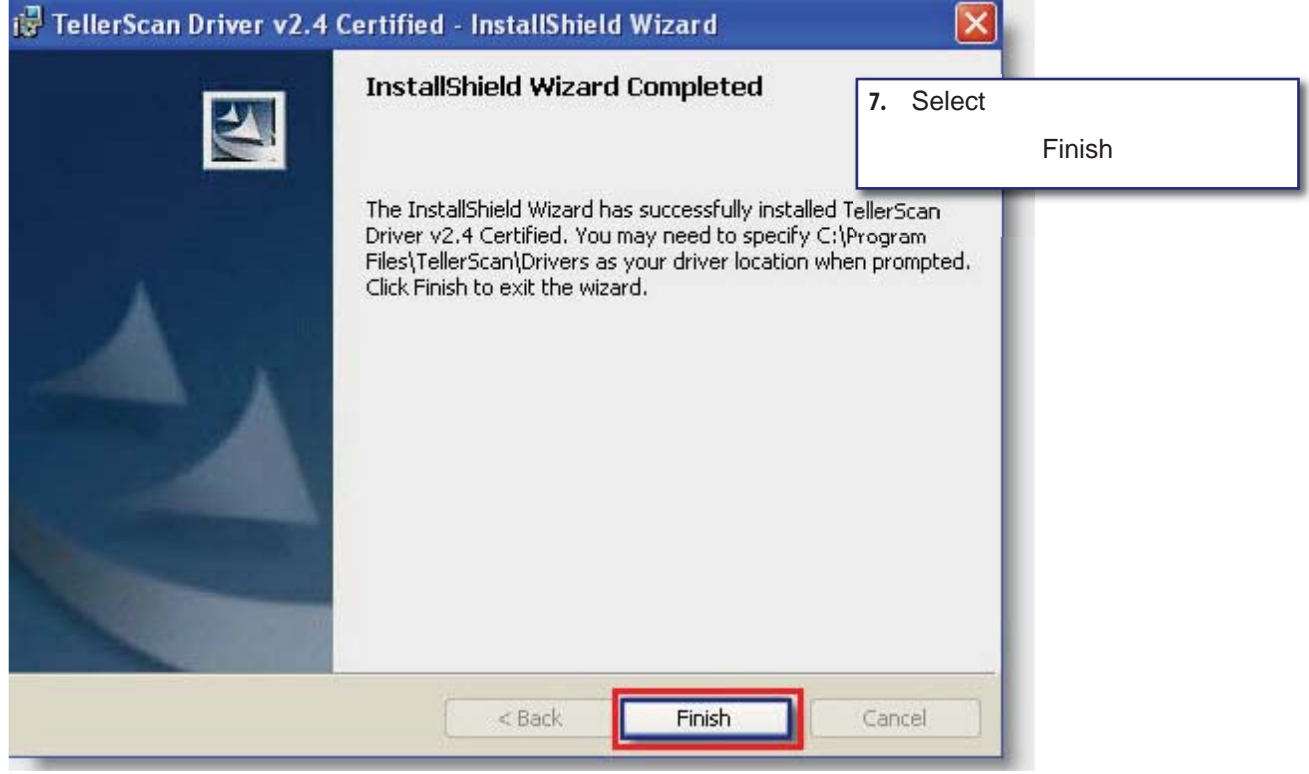

*Note: Now that you have successfully connected to your TellerScan, the Found New Hardware Wizard will automatically appear.*

Your new hardware is installed and ready to use!

## **First Time User Configuration**

If you're already logged onto our website, please maximize the web page. Otherwise, go to www.securepaymentsystems.com and click on "expresscheck21" to log on.

## *ARC/IRD System*

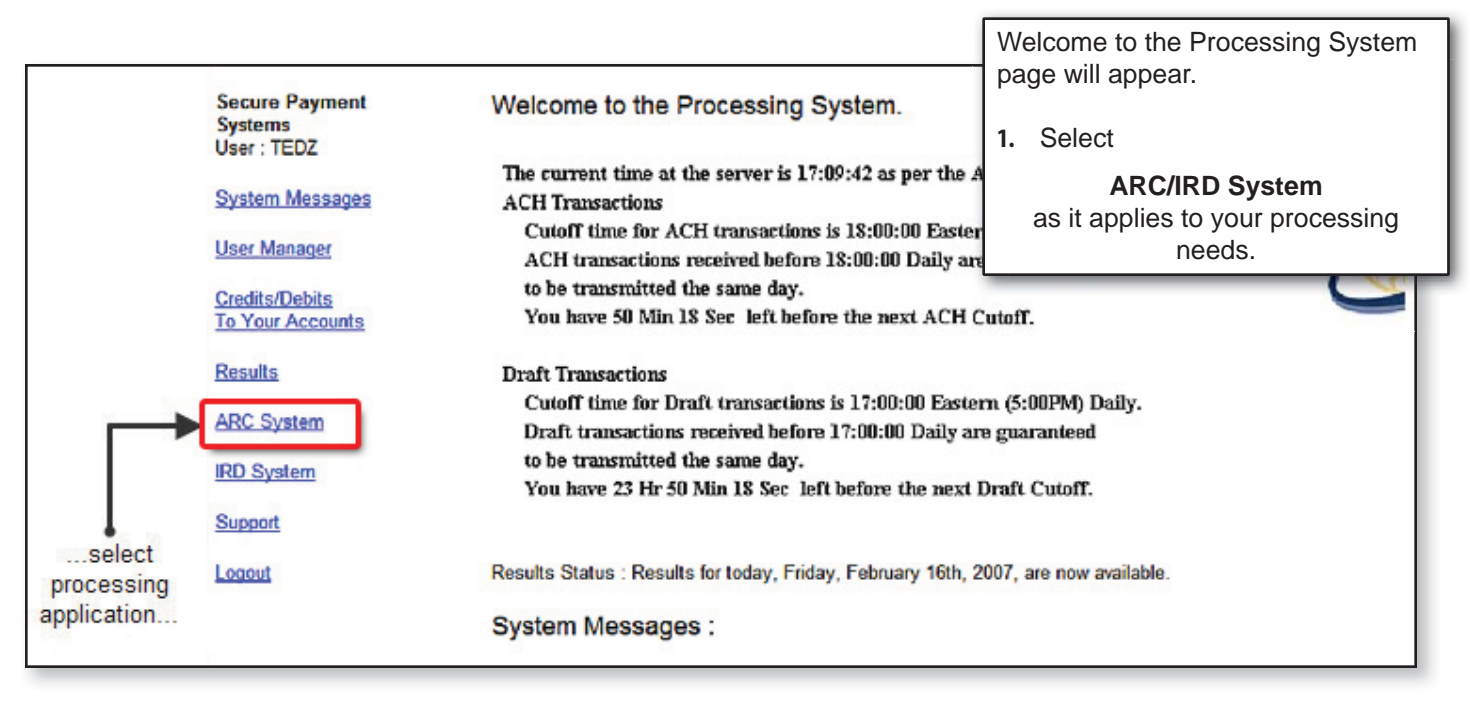

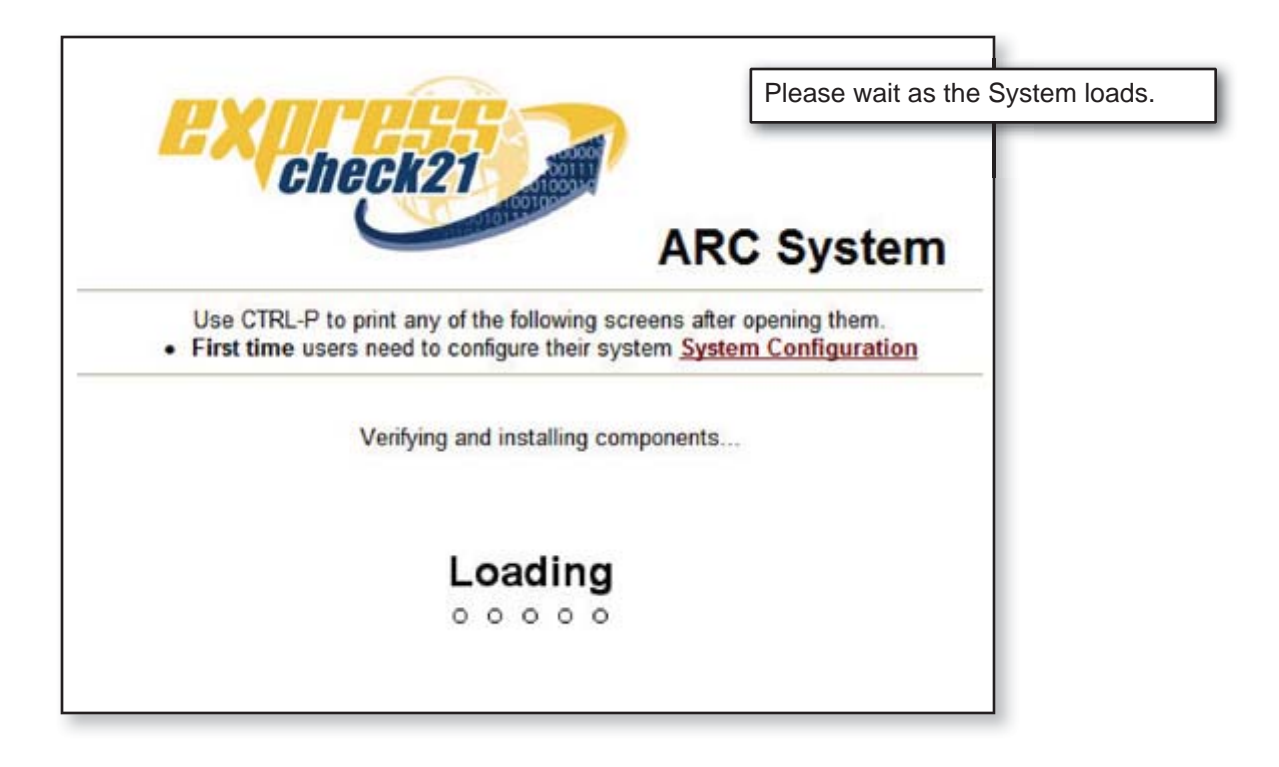

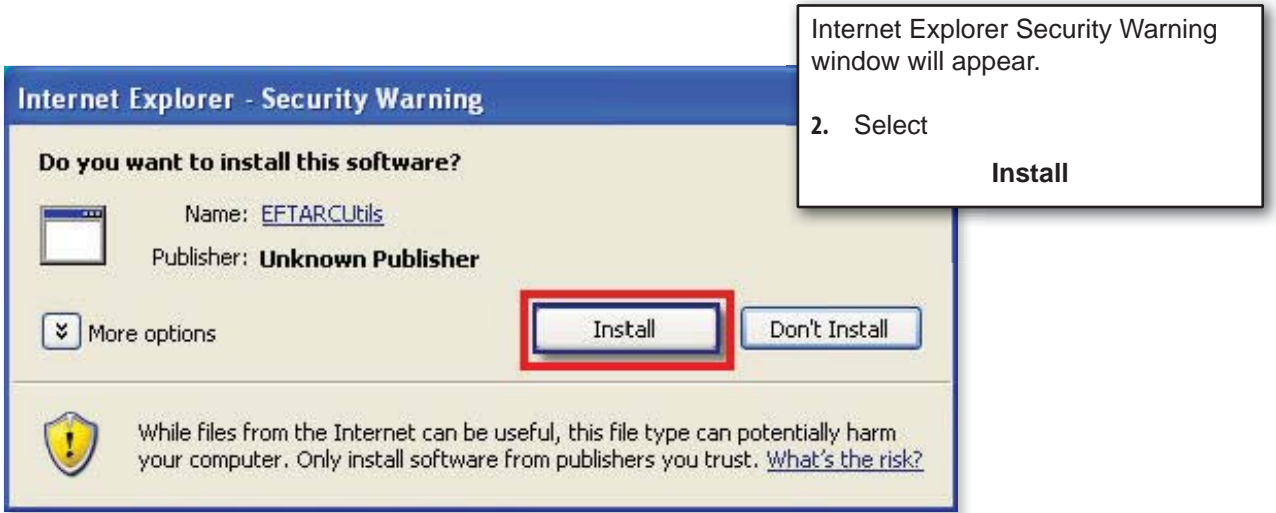

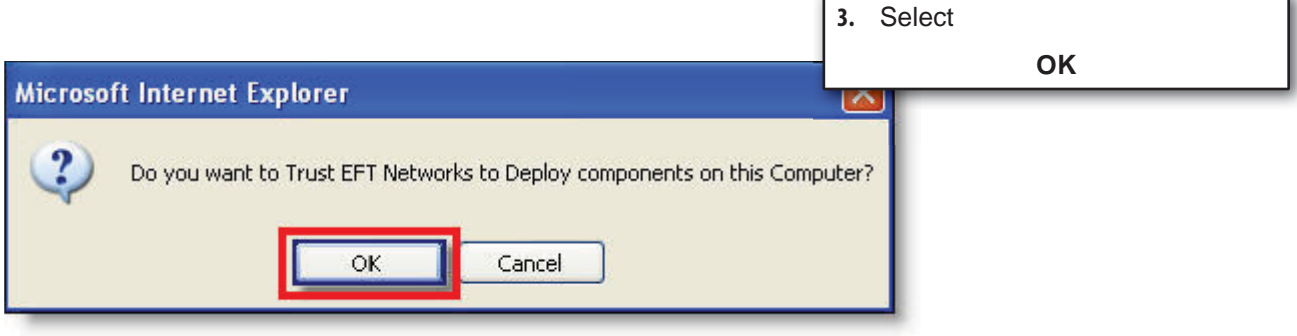

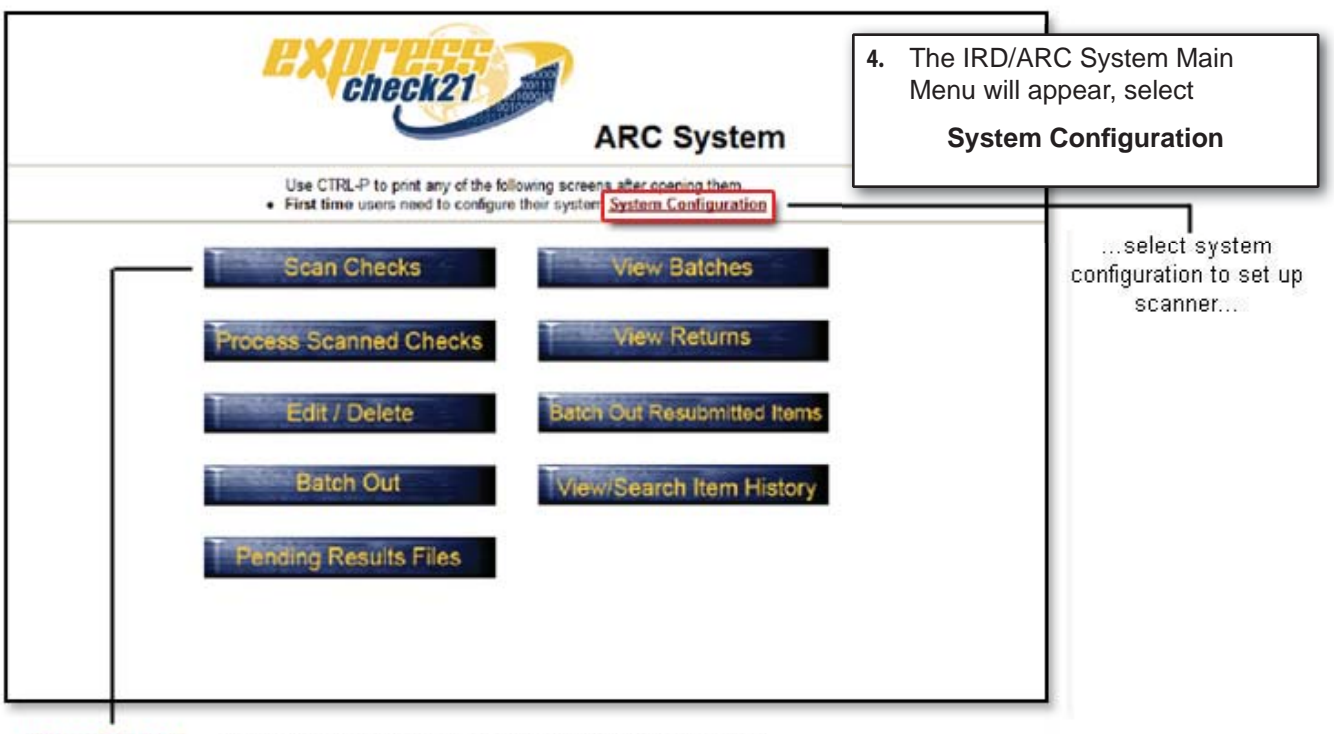

Please Note: ... scan checks option will not be accessible until system configuration is completed...

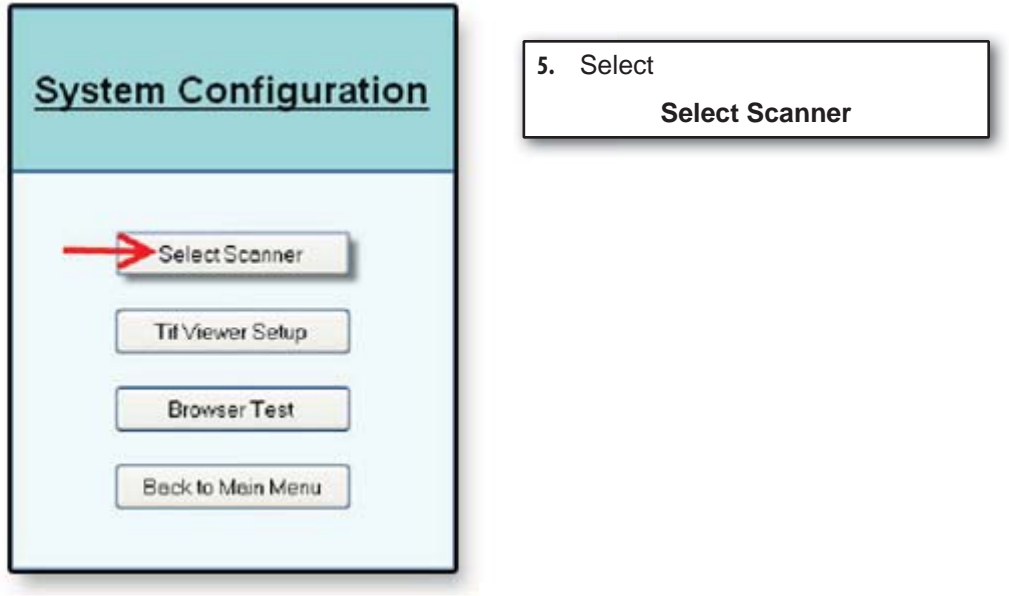

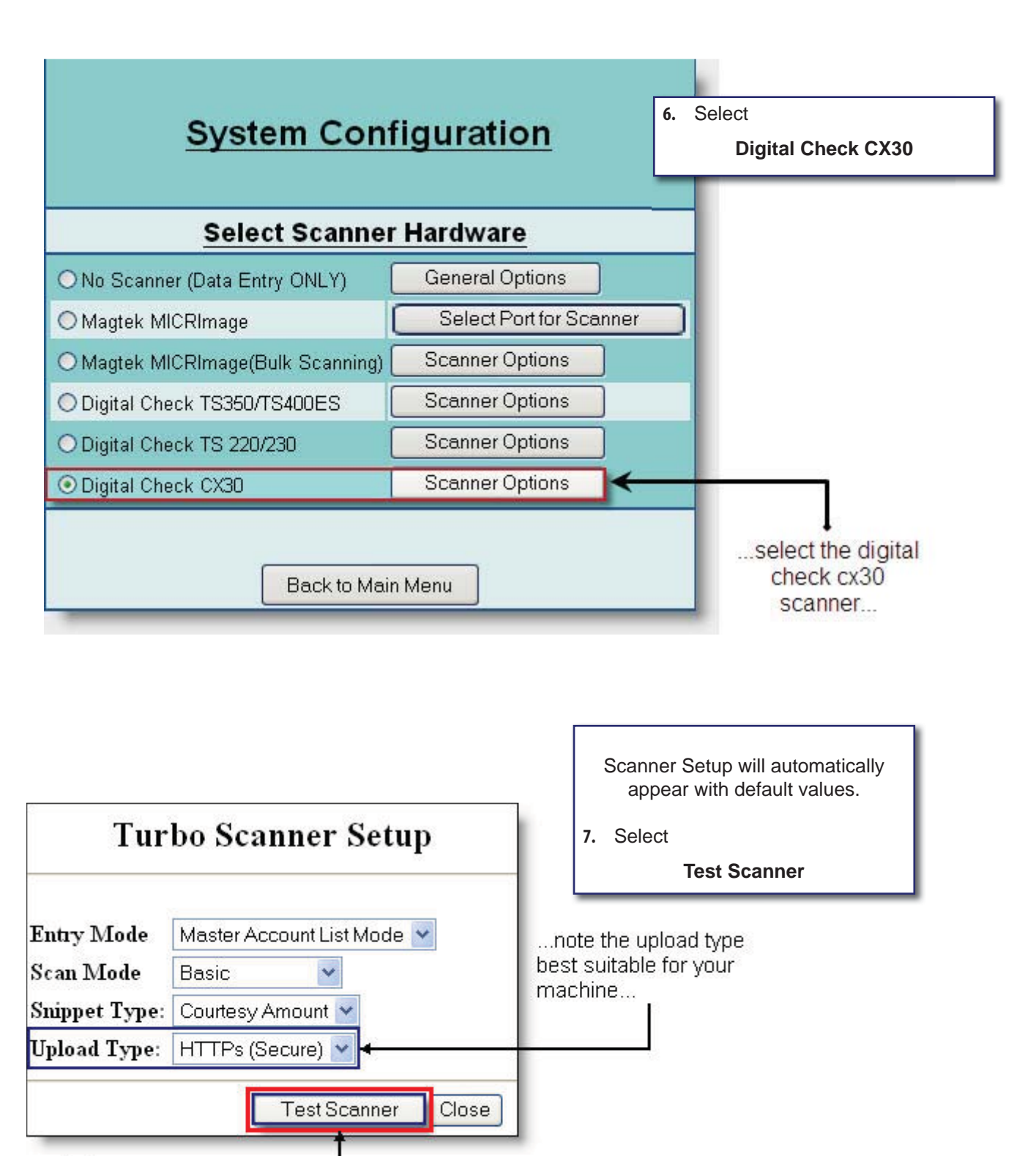

...test your scanner. here...

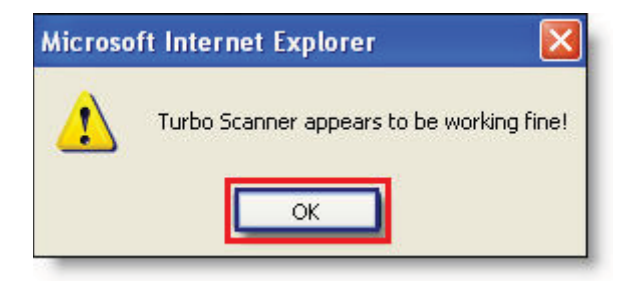

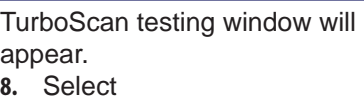

**OK**

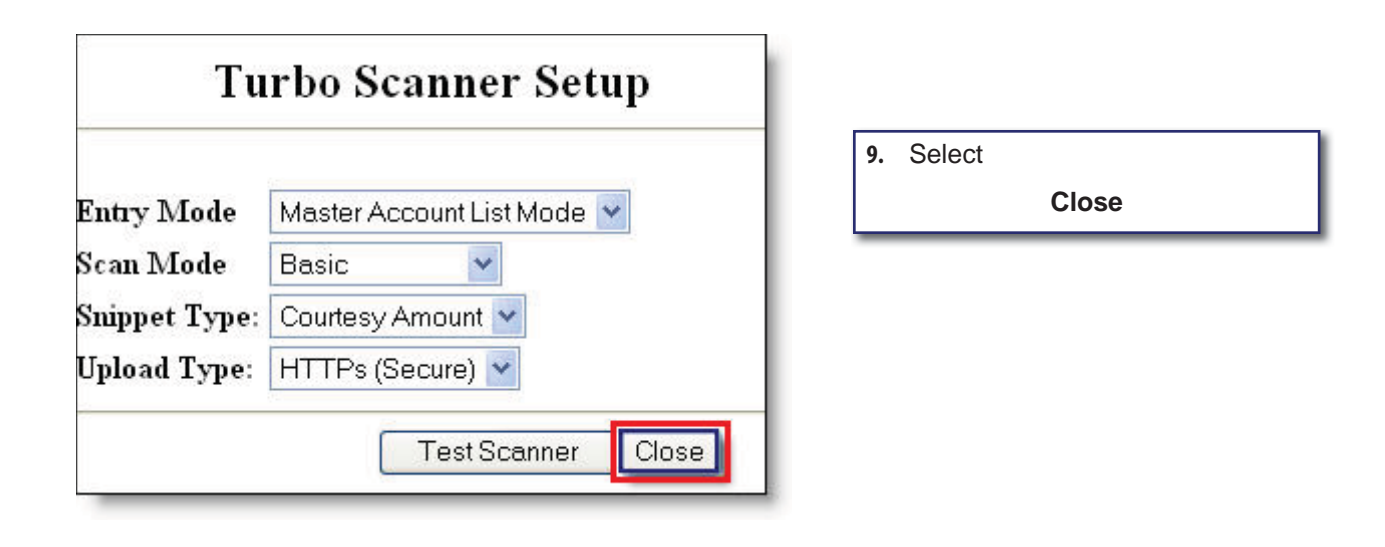

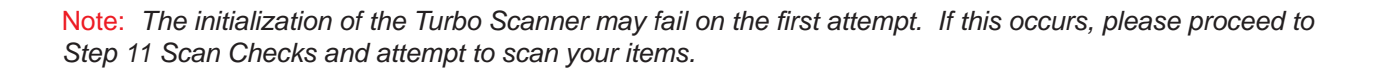

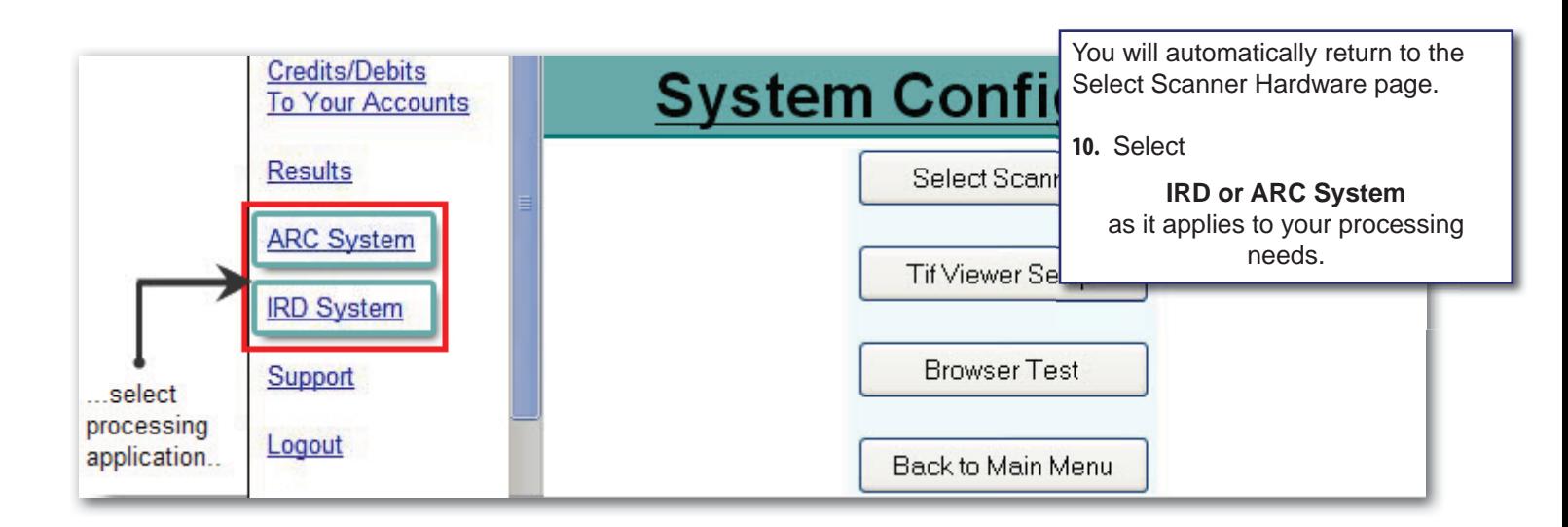

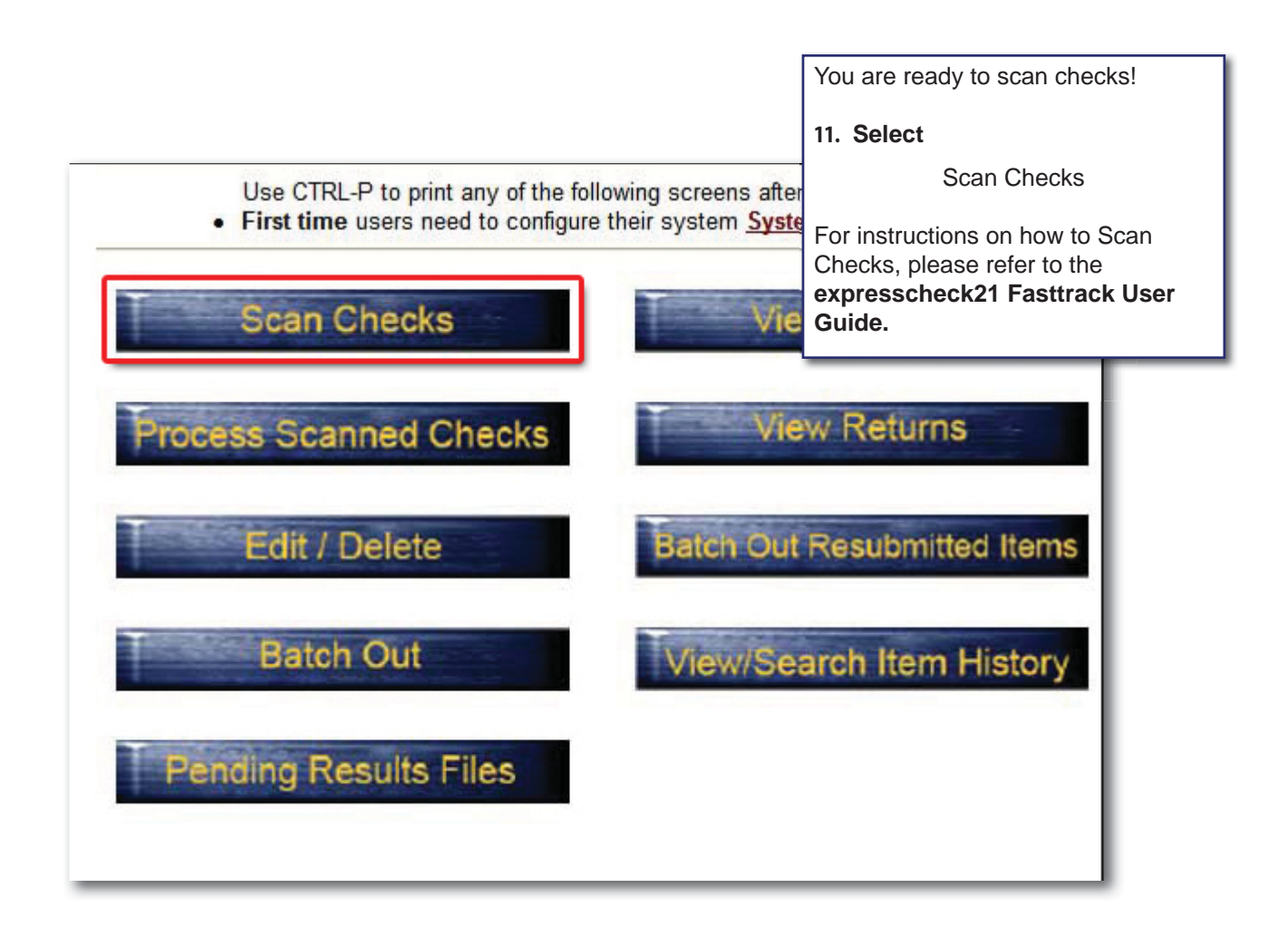

## Appendix A - Browser Settings Addendum IE 6.0

For problem resolution, ensure that your browser settings are configured with the following settings:

- Java Enabled for Microsoft VM
- Java Enabled for Java Sun
- JavaScript Enabled

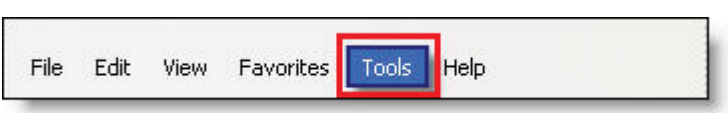

- **1.** Launch Internet Explorer
- **2.** Select
- **Tools**

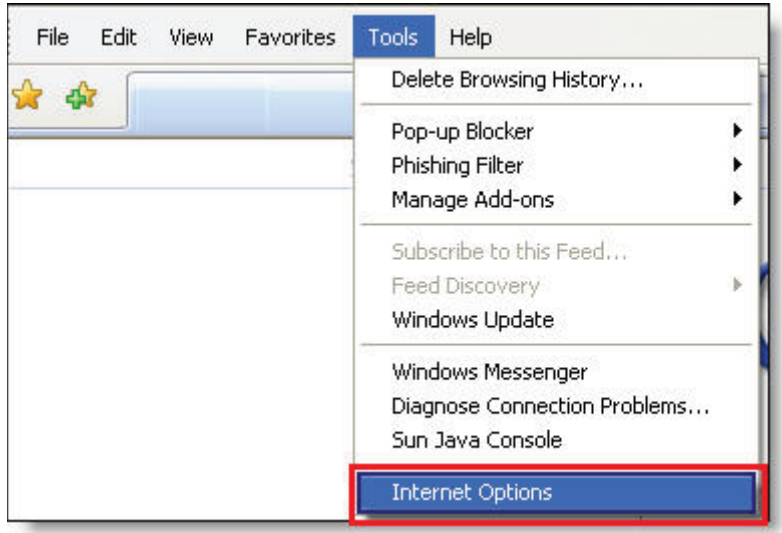

**3.** Select

**Internet Options**

## Java Enabled for Microsoft VM

If you have Java Sun installed, please skip this section and refer to Java Enabled for Java Sun.

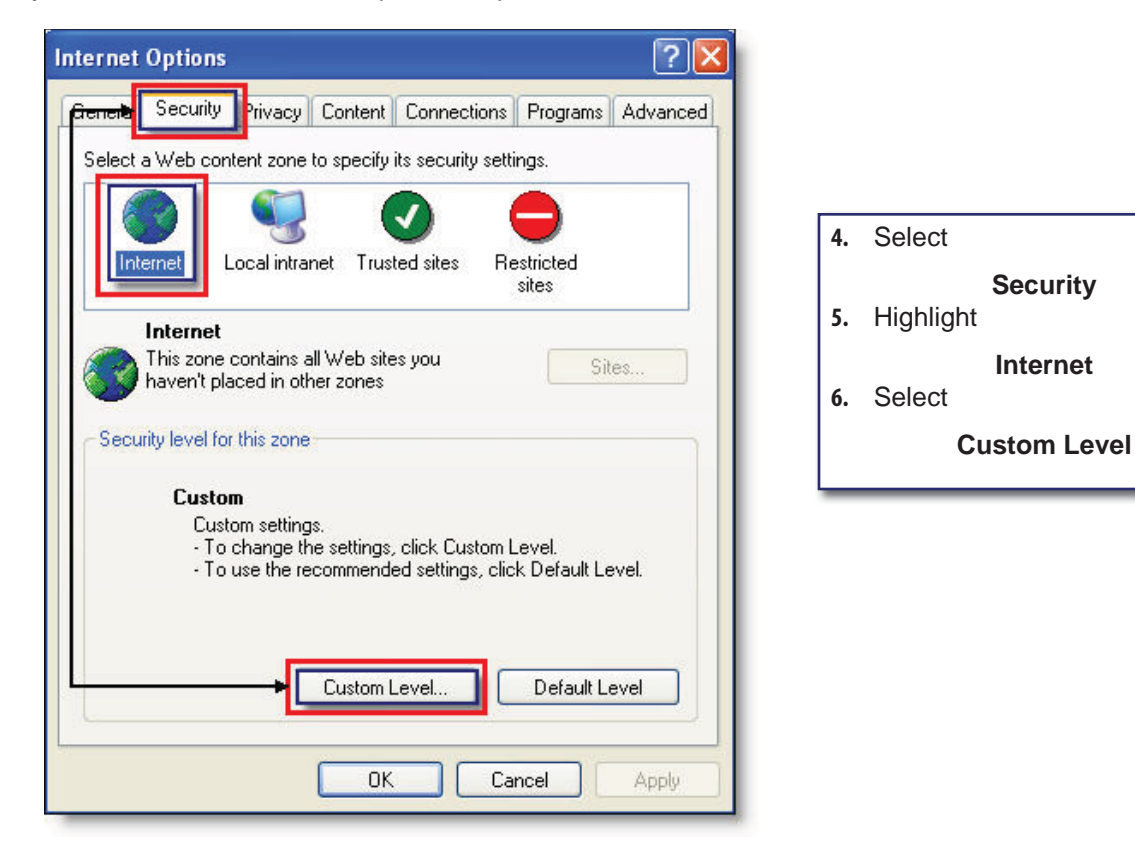

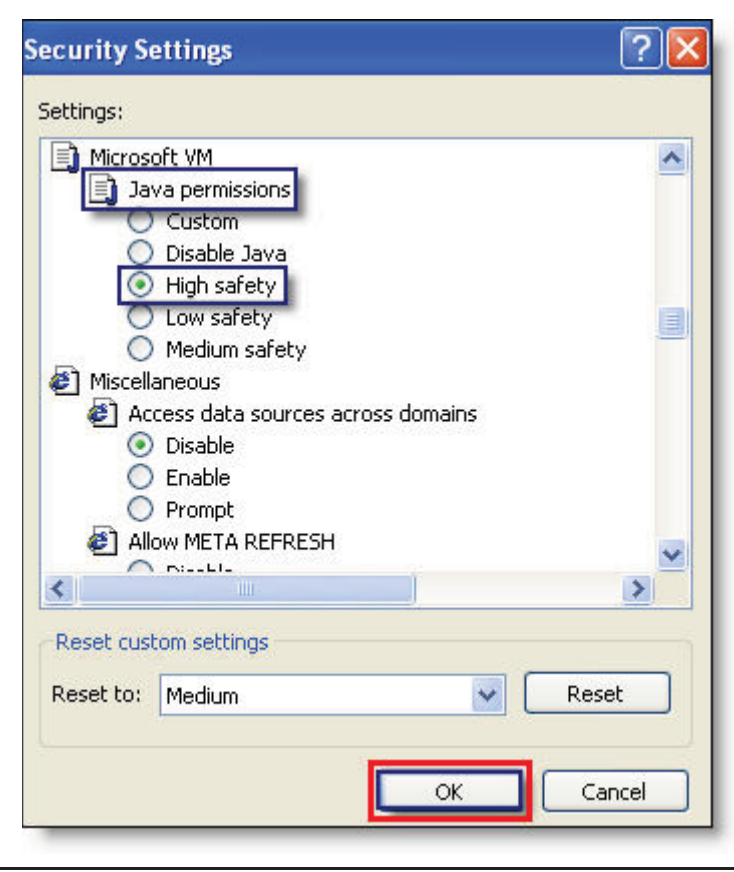

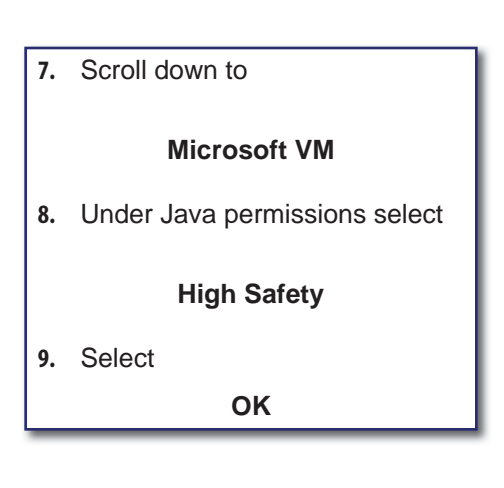

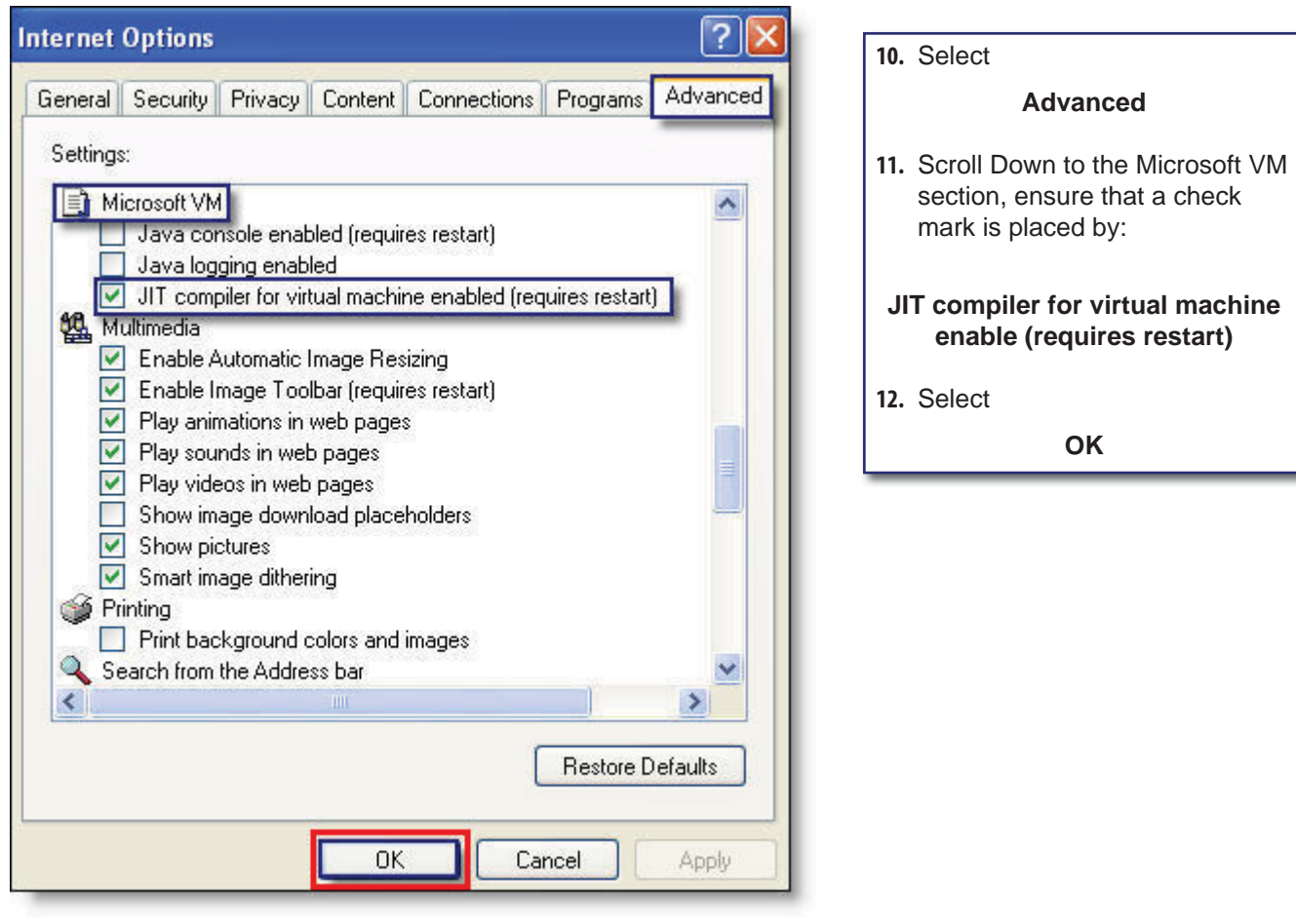

39

## Java Enabled for Java Sun

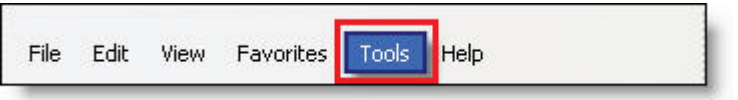

- **1.** Launch Internet Explorer
- **2.** Select

**Tools**

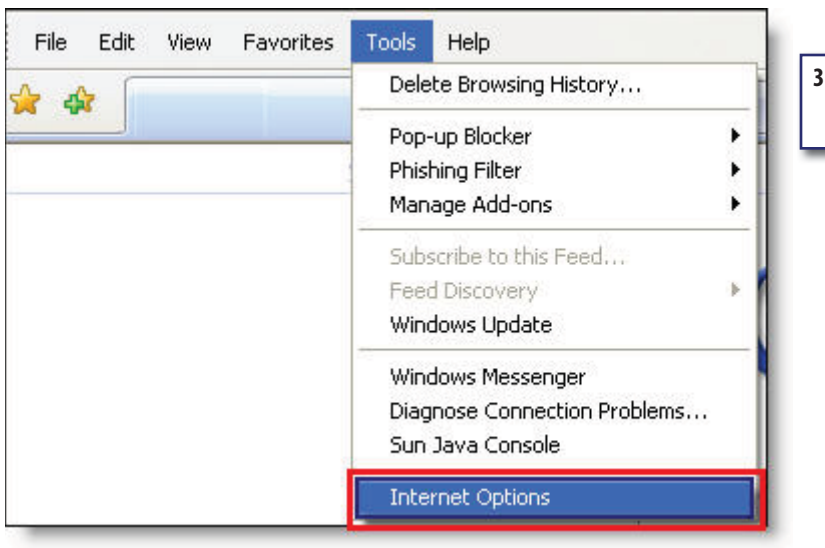

**3.** Select

**Internet Options**

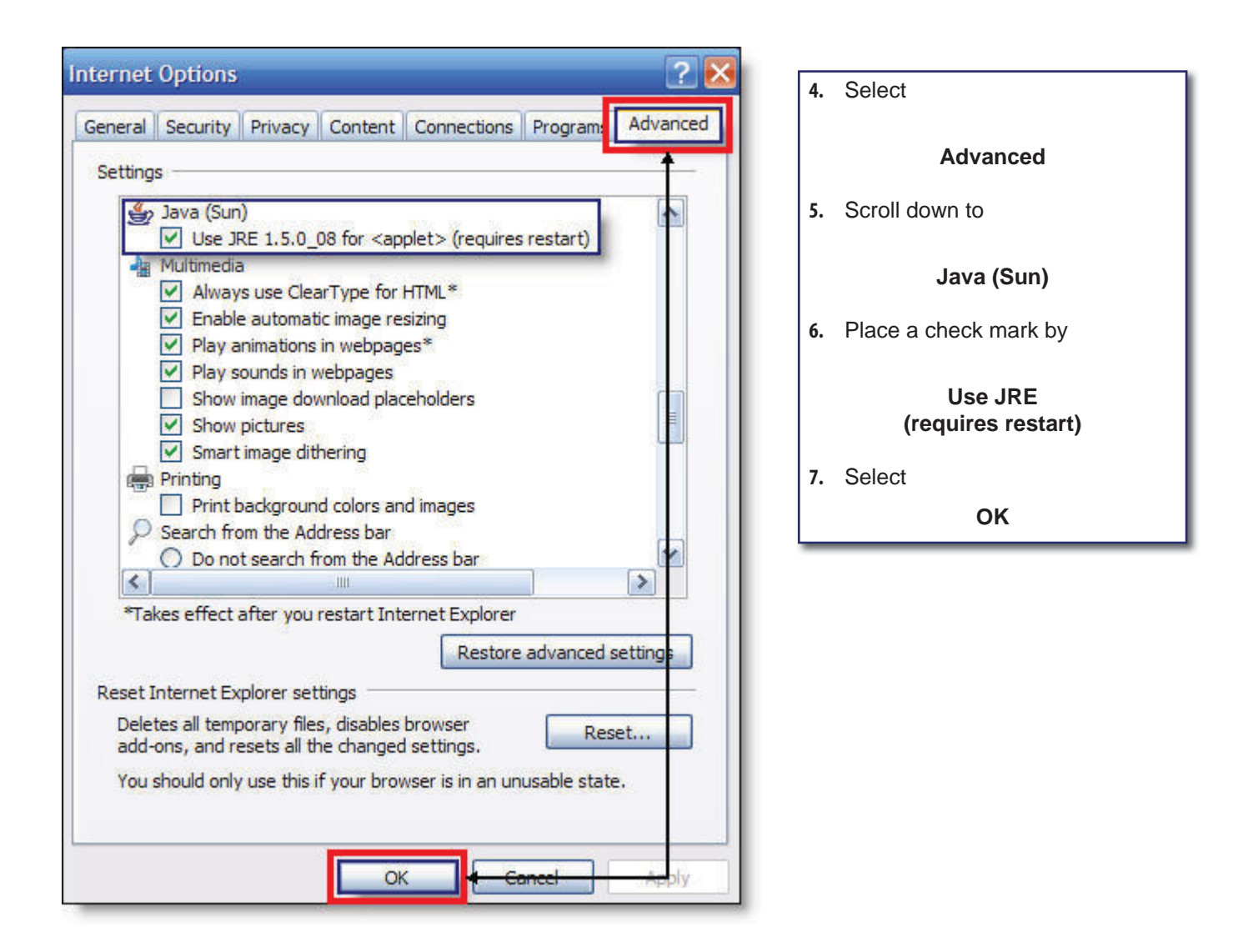

*Note: If any of the settings changed, a restart is required. Reboot your PC. If neither Microsoft VM nor*  Java Sun is found, you need to install Java or if you do not have the latest version of Java.

- **1.** Go to www.java.com,
- **2.** Select Java Software Free Download
- **3.** Follow the on-screen instructions for installing Java.

## Java Script Enabled

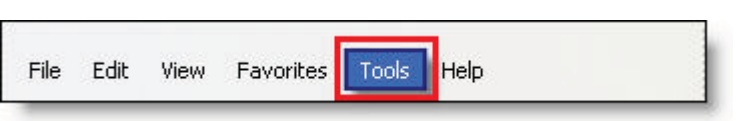

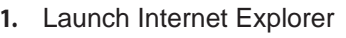

**2.** Select

**Tools**

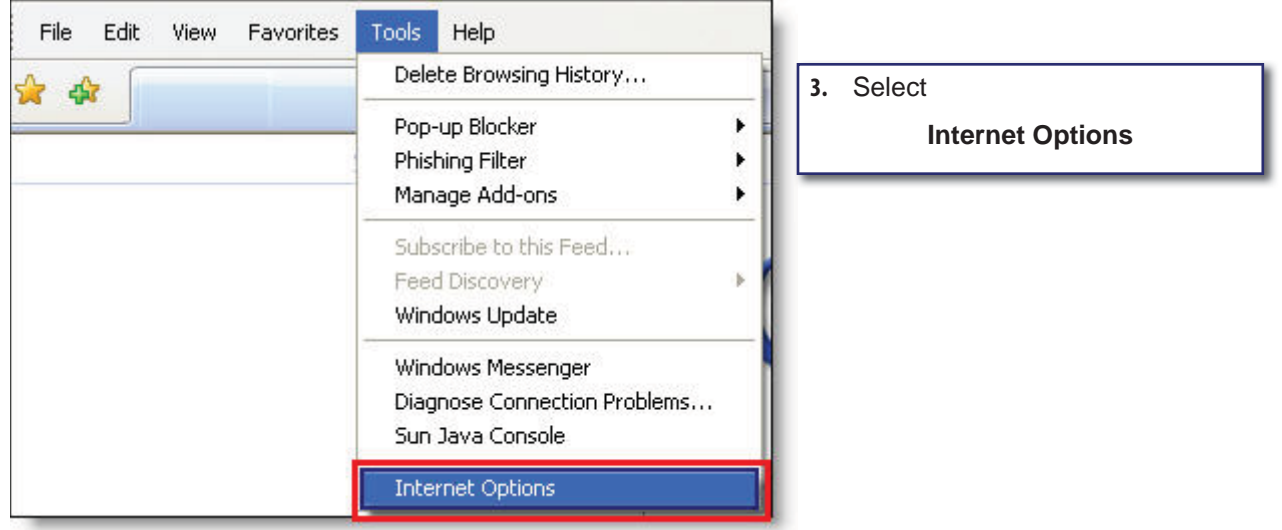

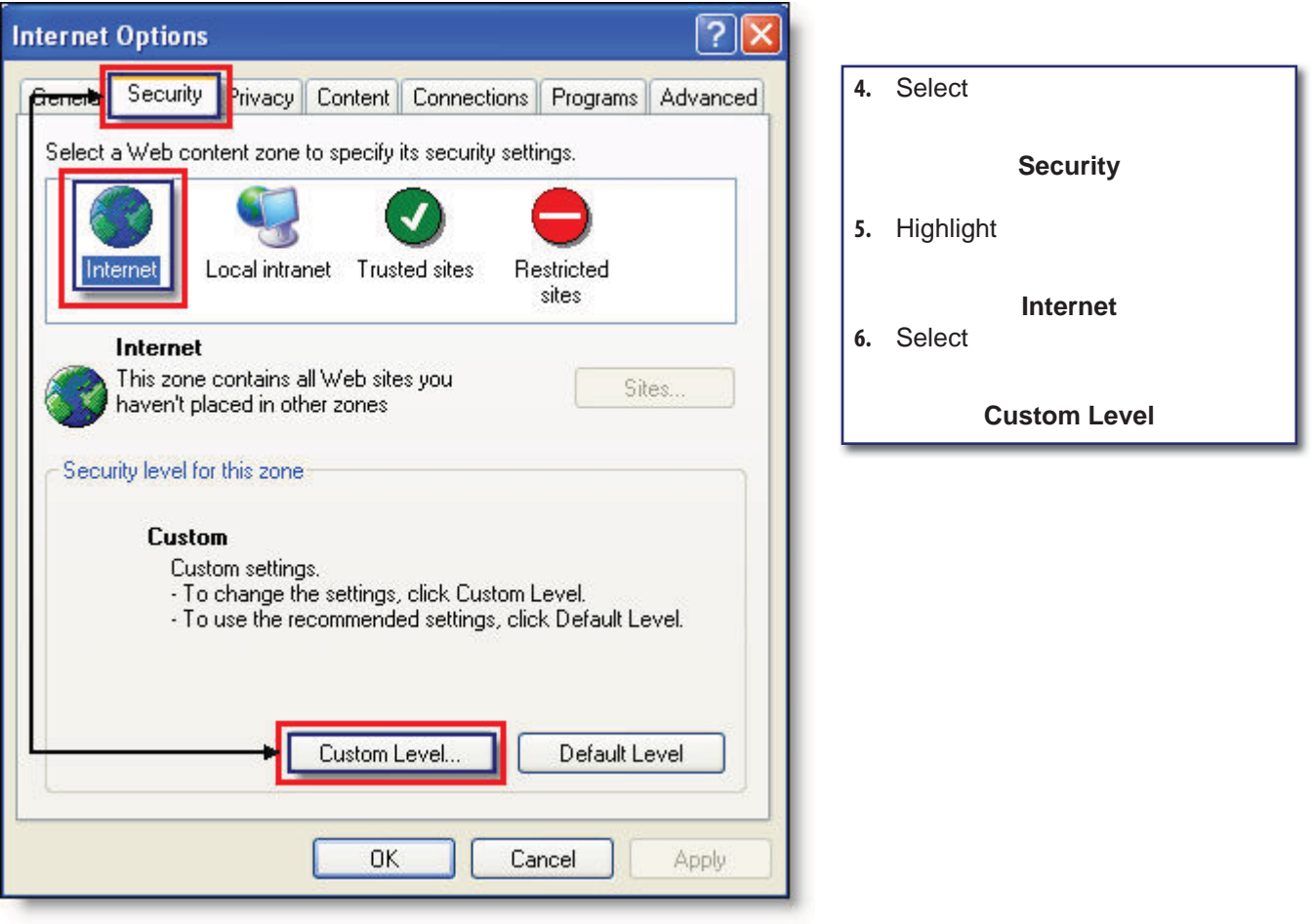

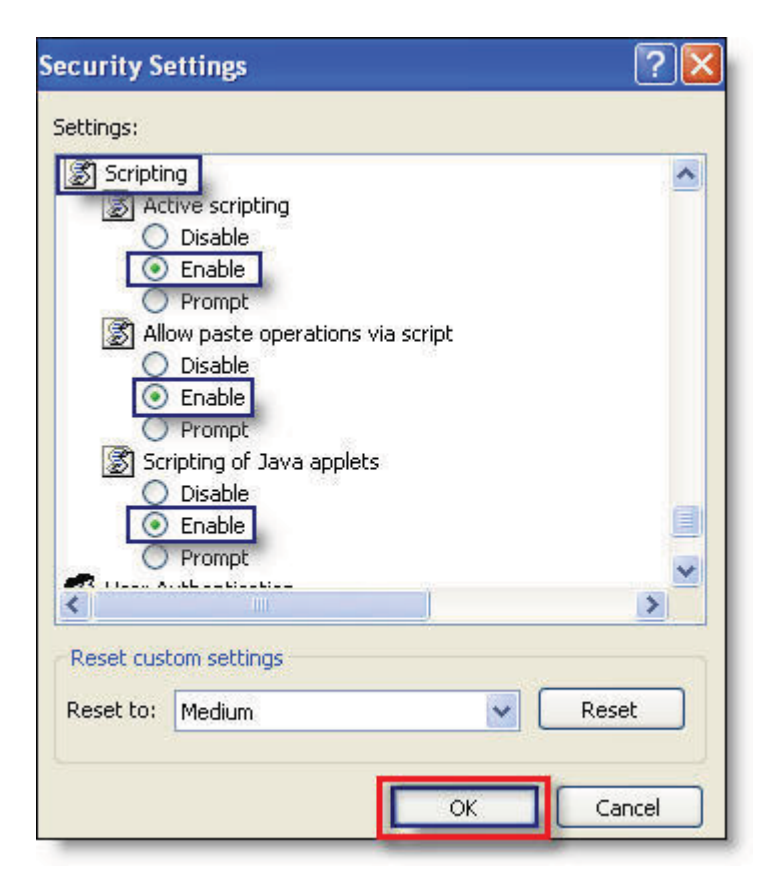

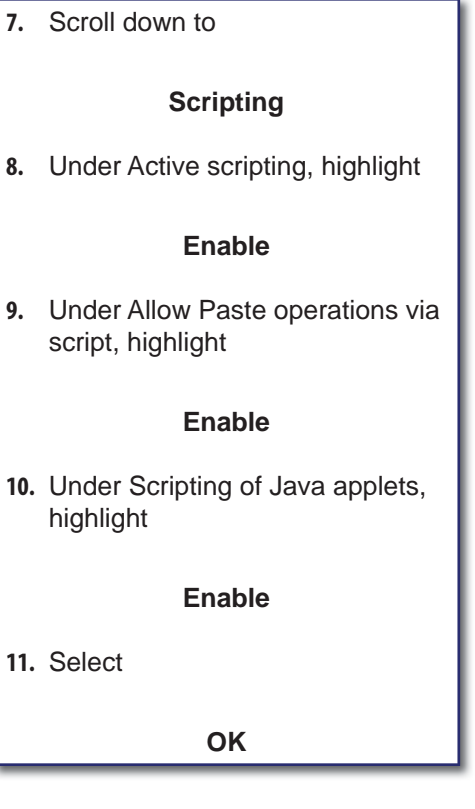

'n

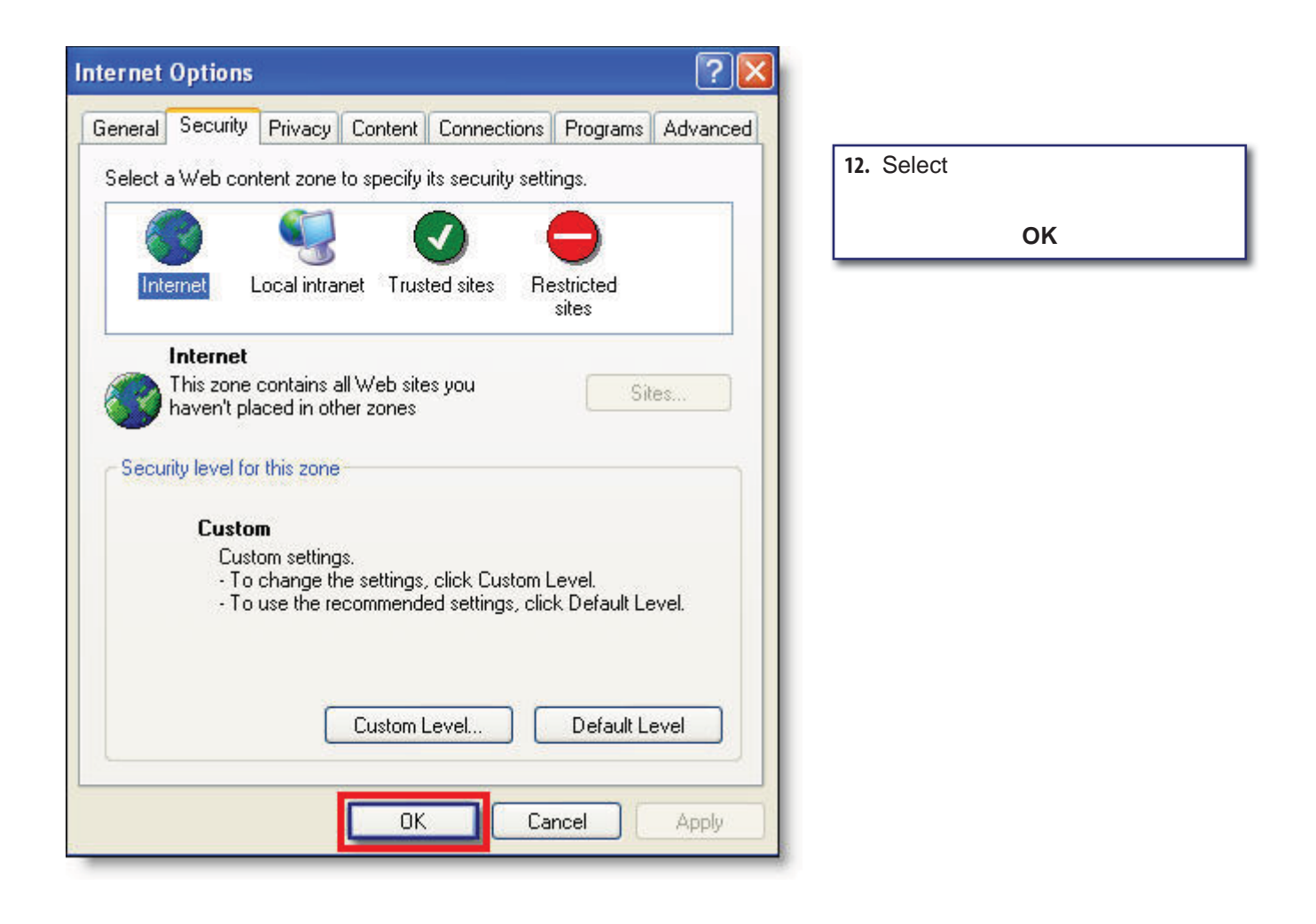

**Note:** *If your scanner is still not working properly, please refer to the Troubleshooting Section at the end of this manual.* 

## Appendix B Browser Settings Addendum IE 7.0

The addendum section if for troubleshooting purposes to be used in the event your scanner does not perform properly or is not recognized by the ARC/IRD application. Additional items that may need to be addressed in your web browser are the configuration of the following settings:

- Java Enabled
- JavaScript Enabled

Before proceeding to the section below, please ensure you have the latest version of Internet Explorer 7.0, go to www.microsoft.com.

## *Java Enabled*

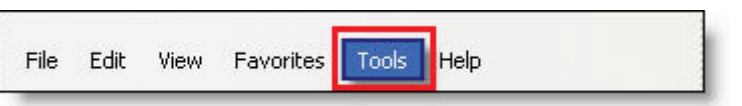

- **1.** Launch Internet Explorer
- **2.** Select

**Tools**

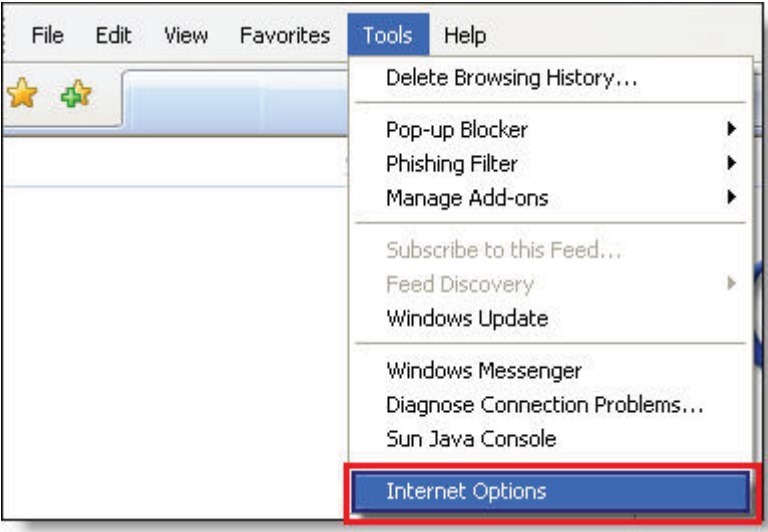

**3.** Select

**Internet Options**

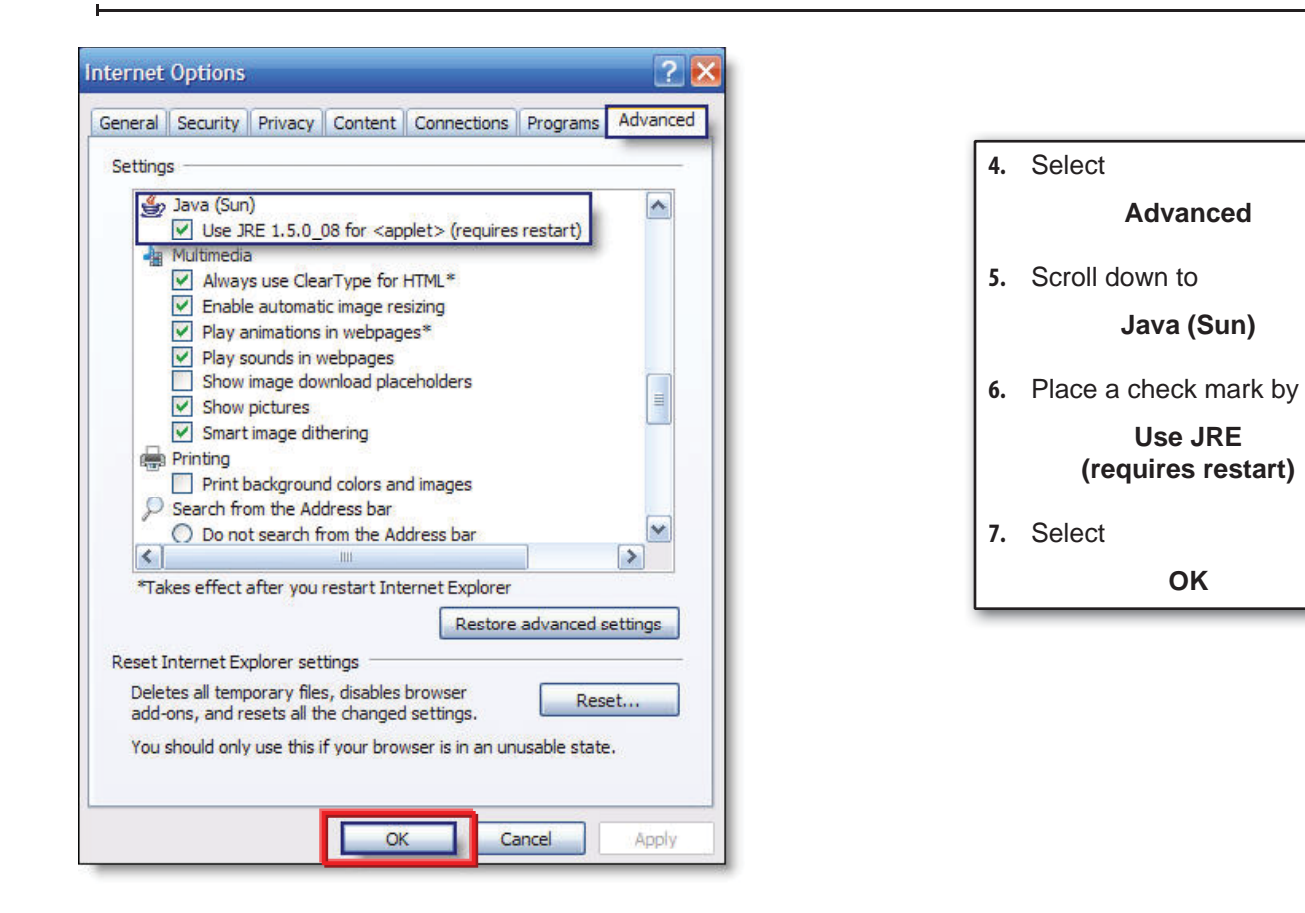

*Note: If any of the settings changed, a restart is required. Reboot your PC. If Java Sun is not found, or if you do not have the latest version of Java:* 

- **1.** Go to www.java.com,
- **2.** Select **Java Software Free Download**
- **3.** Follow the on-screen instructions for installing Java.

## Javascript Enabled

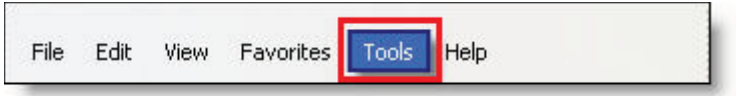

- **1.** Launch Internet Explorer
- **2.** Select

**Tools**

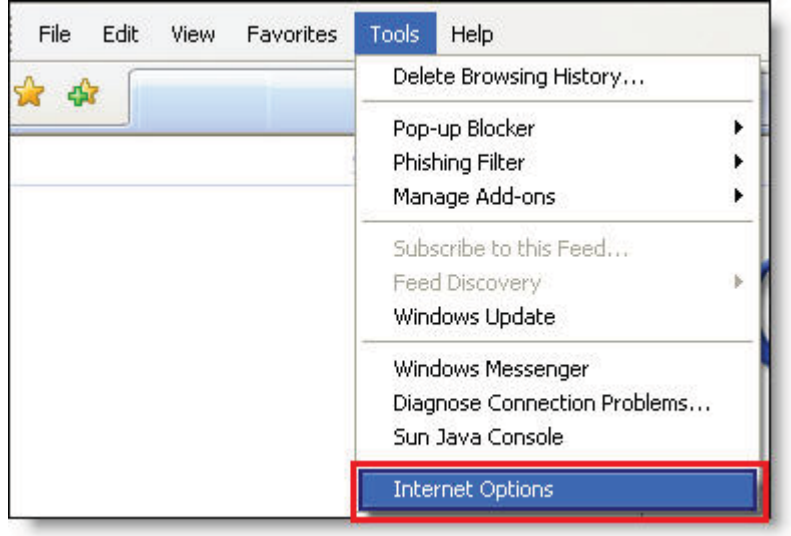

## **3.** Select

**Internet Options**

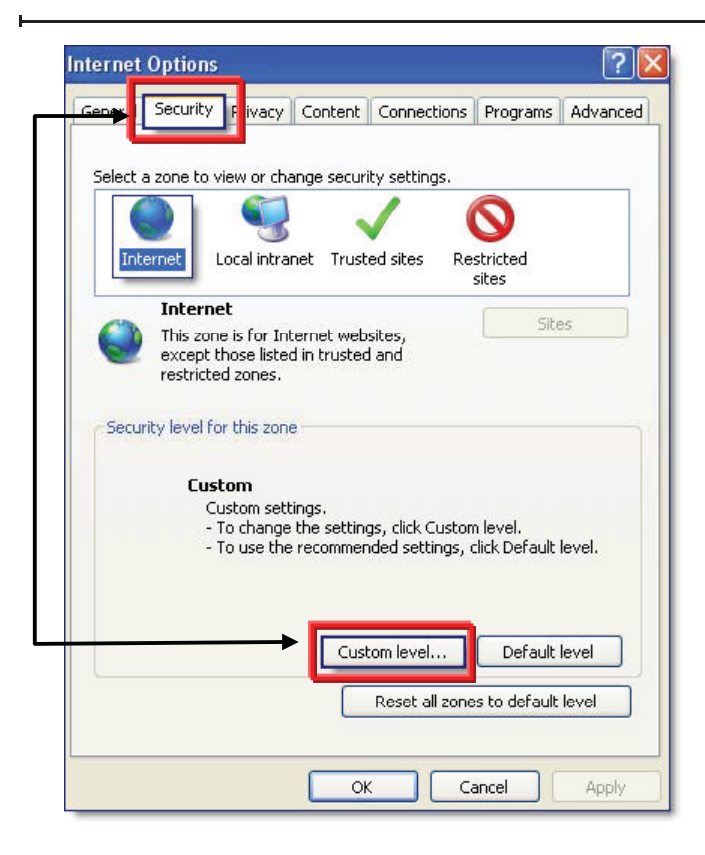

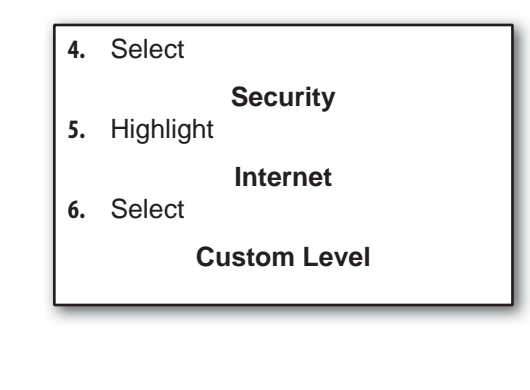

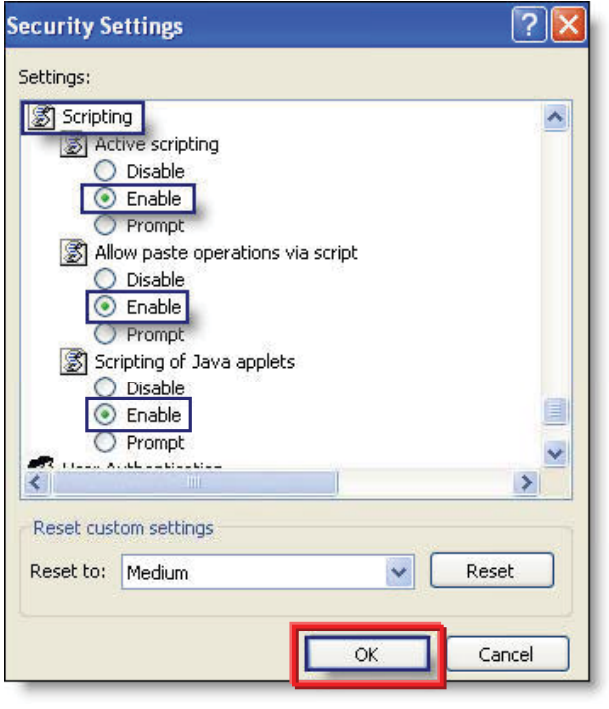

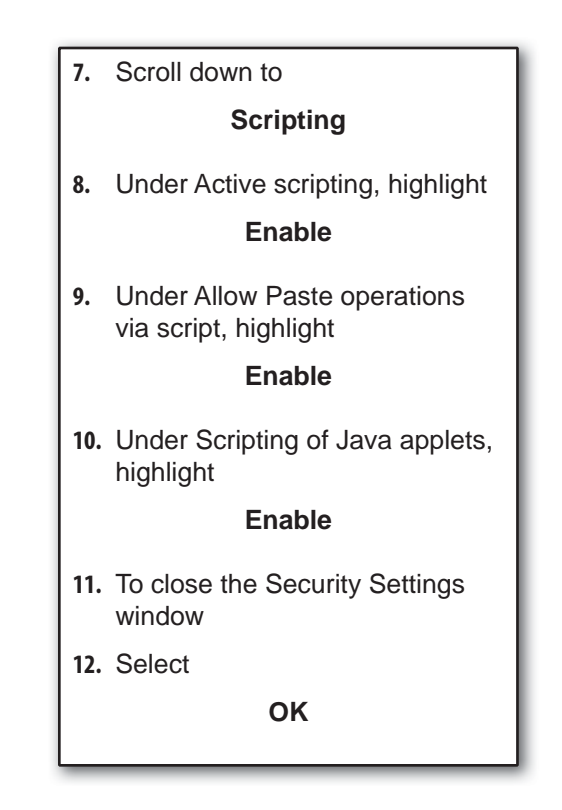

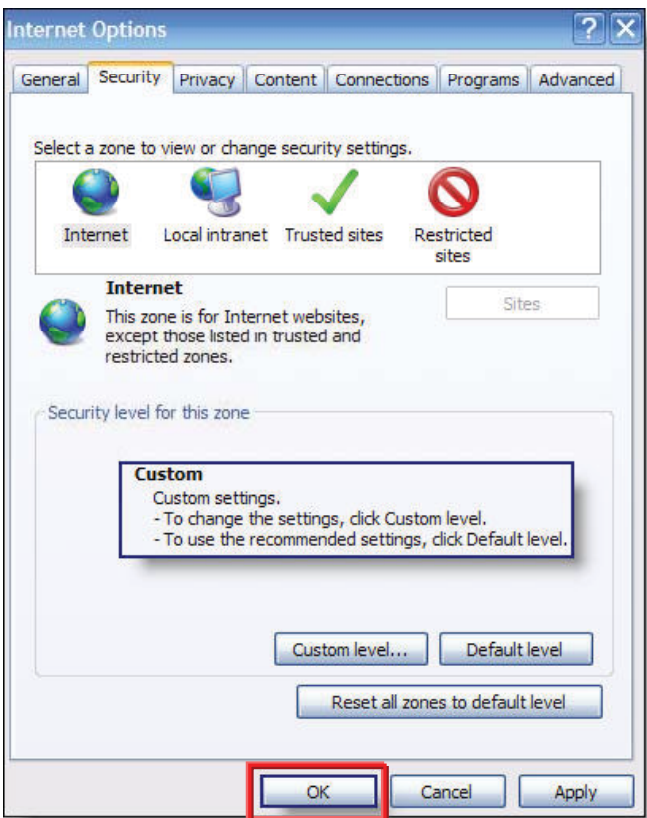

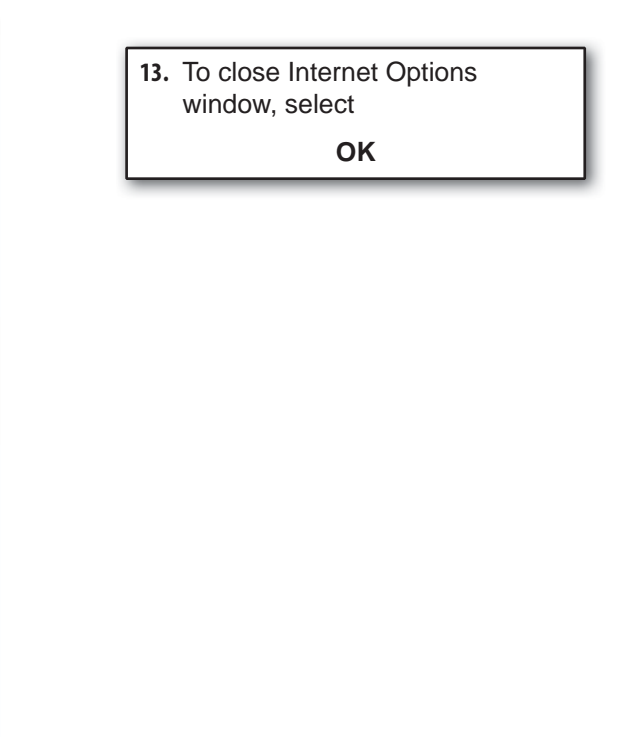

*Note: If you are still unable to get your CX30 scanner to work properly, please refer to the Troubleshooting Section at the end of this manual.* 

## Appendix C Windows Vista Configuration

## *Run as Administrator*

Prior to scanner installation, all configuration settings and driver download must be run under the Administrator option when running Vista.

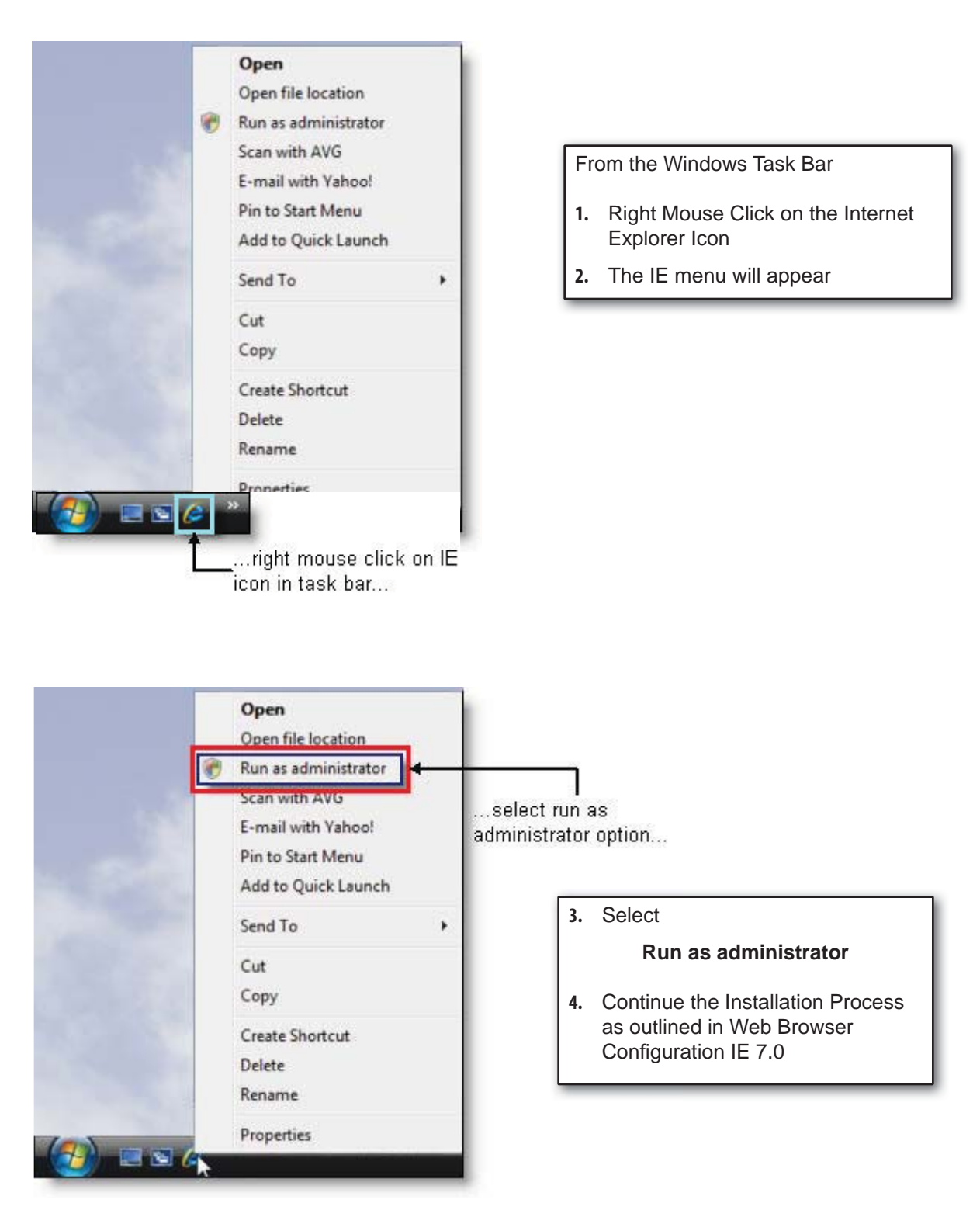

## *Disable Protected Mode*

In order for the User to run the application normally (not as administrator) protected mode in Vista needs to be disabled. If this process is not recommended by your company network administrator, then please follow Steps 1 - 3 as listed above each time you login to scan your checks.

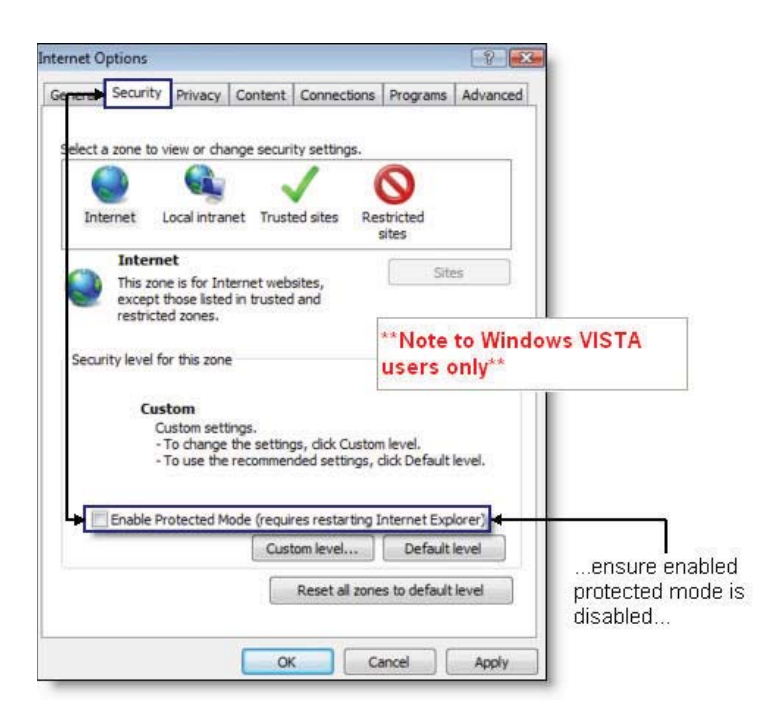

To Disable Protected Mode:

From the Internet Options Security Tab

- **5.** Remove the check mark from Enable Protected Mode
- **6.** Continue Browser Configuration as defined in Web Browser Configuration IE 7.0